# **Advanced Advert Manager Manual Last Updated: 02/06/2004**

# **Table Of Contents**

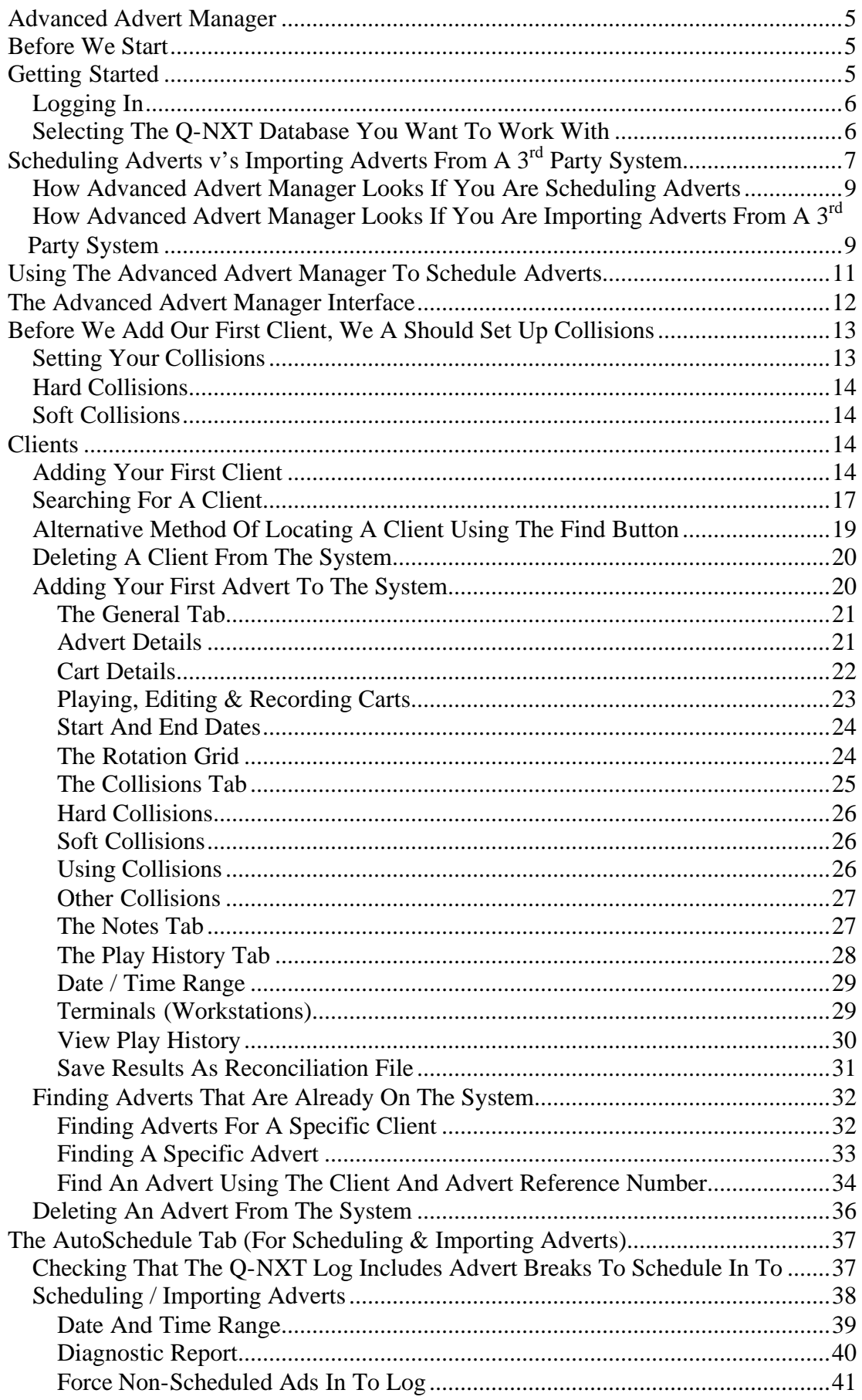

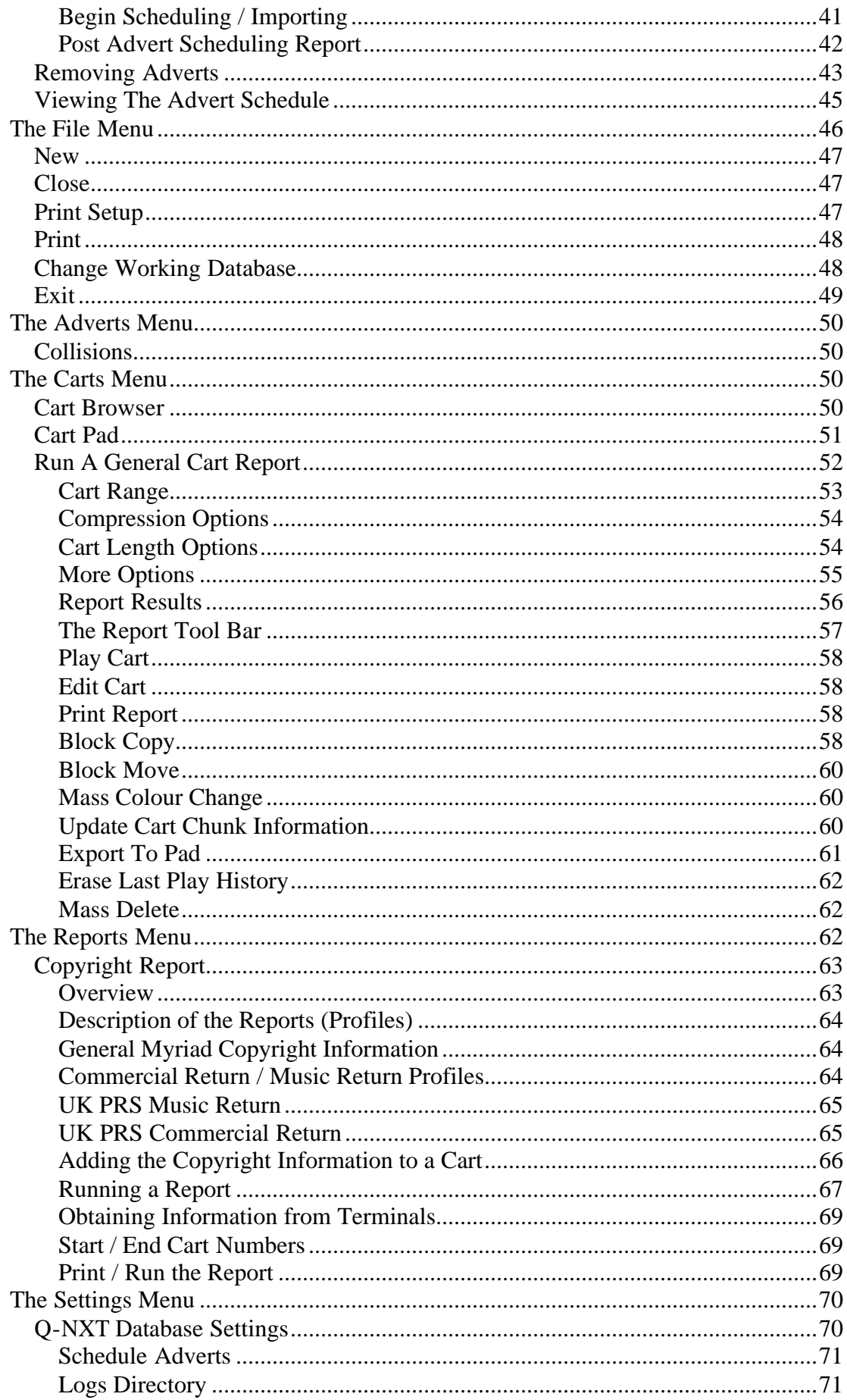

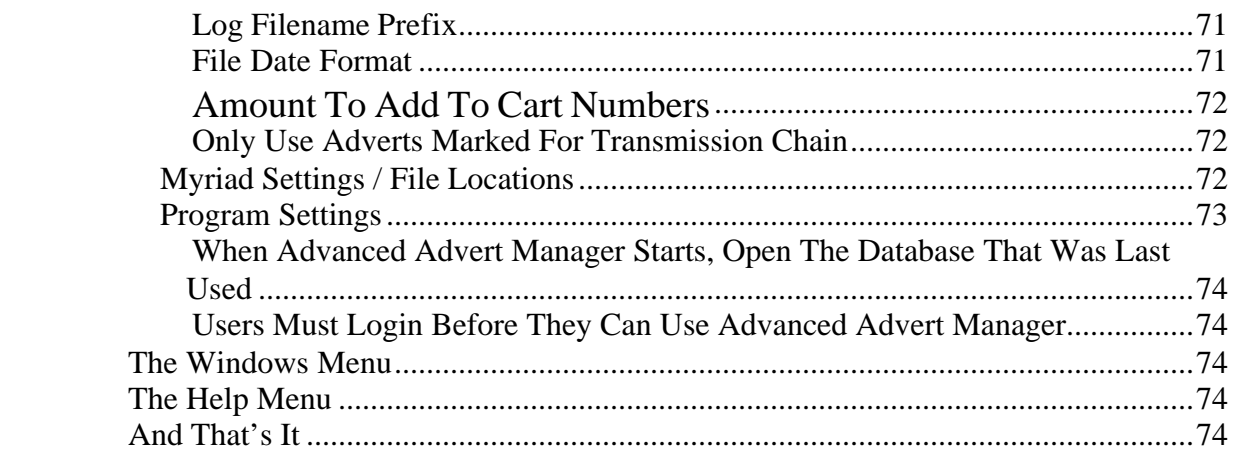

# <span id="page-4-0"></span>**Advanced Advert Manager**

# **Before We Start**

The P Squared Advanced Advert Manager is used to either generate lists of adverts that need to be played, or to take a list of adverts already generated by a third party advert scheduling system (like Broadnet<sup> $TM$ </sup>) and 'push' them in to your O-NXT Log ready to be played back by Myriad.

Whether you are using the Advanced Advert Manager to generate a list of adverts or to simply import a list from a third party system, the import process is basically the same.

Before you get started with the Advanced Advert Manager, you should ensure that you have created a music schedule for the time period you want to 'push' adverts in to (using either AutoTrack™ Pro or a third party music scheduling system such as Powergold™ or Selector™) and that your music schedule contains Advert Breaks that the Advanced Advert Manager will use to fill with adverts (see scheduling system documentation for details on how to do this). Finally you need to have 'pushed' the music schedule in to Myriad's Q-NXT Log before you attempt to schedule or import adverts. In AutoTrack this happens as part of the scheduling process but if you are using a third party music scheduling system then you will need to use the separate P Squared Log Import program.

Now that the warnings about what you need to have done before starting are out of the way, lest get started by running the Advert Scheduler.

# **Getting Started**

The Advanced Advert Manager should be installed on a PC that has access to your Myriad network.

Take a complete copy of the Ad Manager folder from the installation CD onto the myriad machine where it will finally live (It can only be installed on a licensed Myriad Terminal) and then create a shortcut to the Ad Manager.exe on your desktop.

Once installed, the Advanced Advert Manager icon will like an orange on a P Squared logo background. Double click on this icon to start Advanced Advert Manager for the first time.

<span id="page-5-0"></span>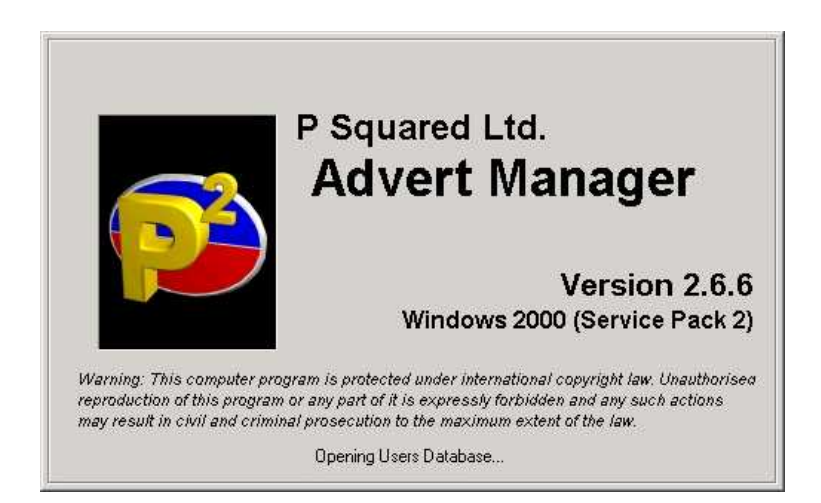

In the majority of cases, you will see the splash screen above for a few seconds while the system loads up. If your Myriad system is configured to run with multiple configurations, you will first have to select which configuration you wish to use by clicking on the appropriate icon. If you do not have multiple configurations set up or have no idea what we are talking about then don't worry, chances are you can forget about this paragraph.

# *Logging In*

Myriad has a built in security system in which users of the system are given a Login Name and Password which determines how much access they have to the system. As part of the Myriad family, Advanced Advert Manager is no exception, so assuming that you are using User Security and that you have added some users to your system with Myriad Manager, you will have to Login to Advanced Advert Manager before you can proceed any further.

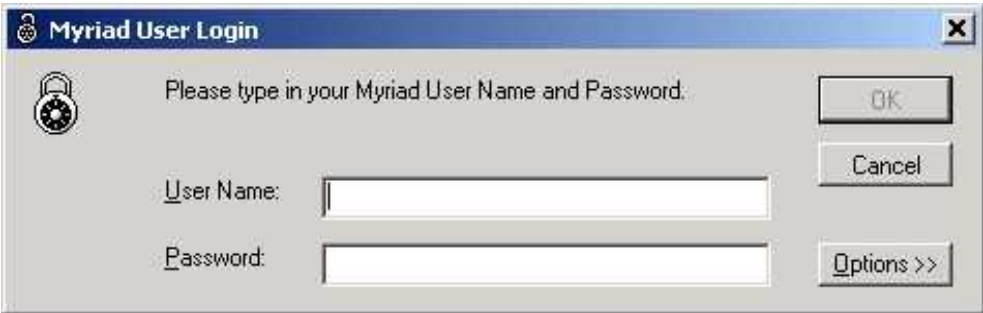

It may seem obvious but you must Login with a Login Name and Password that includes adequate User Rights to allow you to use the Advanced Advert Manager (see Myriad Manager Manual for more details).

# *Selecting The Q -NXT Database You Want To Work With*

The first time that you run the Advanced Advert Manager, you will be asked to select the Q-NXT Database that you wish to work with. This is the database that contain s

<span id="page-6-0"></span>the music schedule that you want to schedule / push adverts in to. Most stations will only have one Q-NXT database because they will only be using there Myriad system for one station but if you are running more than one station from the same system (i.e. FM and AM sister stations etc) then you may have multiple Q-NXT Database to choose from.

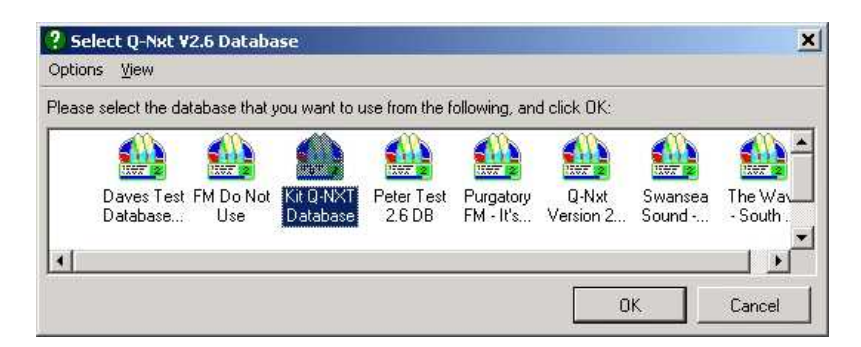

In the example above, there are a number of databases to choose from. To select a database, either double click on it or highlight it (it goes blue) and click on the OK button.

If you are not sure which Q-NXT Database you want to work with or you have several databases that you will need to use, don't worry, the **Change Working Database** option on the **File** menu allows you to select a different Q-NXT Database at any time.

Once you have selected the Q-NXT Database then the Advanced Advert Manager will finish loading and we are ready to start playing.

# **Scheduling Adverts v's Importing Adverts From A 3rd Party System**

At this stage, the Advanced Advert Manager has been started successfully but it will look very different depending on whether you plan to use the Advanced Advert Manager to schedule the adverts for you or you wish it to 'import' the adverts from a list created by a third party advert scheduling system such as Broadnet™. If you are not sure then answer this simple question.

Have you purchased an advert scheduling system from a company other than P Squared?

**Yes:** Then you will want to use the Advanced Advert Manager to 'import' the list of adverts that the third party system has generated. To do this you will need to configure the third party to output a file to a specific format that the Advanced Advert Manager can understand and have that file available either on your computer or a floppy disk. For information on configuring your third party advert scheduling system to work with Myriad, contact P squared initially for details and then be prepared to contact to the supply of the third party software to make any necessary modification.

**No:** If you have not purchased a third party advert scheduling system but want to include adverts on your station then don't panic. As part of the standard Myriad package, we have included the Advanced Advert Manager, which has the ability to schedule adverts for you. The Advanced Advert Manager is not intended to be any more than a basic advert scheduling system and as such, if it does not meet your requirements you may have to consider investing in a third party product – but why don't we wait and see before you spend any more of your stations heard earned money.

Whether you are using the Advanced Advert Manager to schedule adverts or not is determined by the Schedule Logs setting in the Q-NXT Database that you have opened (located on the Ads/Logs tab of Q-NXT settings) and determines how the Advanced Advert Manager looks when it starts up.

#### **Create an Adverts Database:**

Run the program, goto the settings menu then choose Q-NXT Database Settings, finally click on the Ads/Log Import tab (as shown below).

On the bottom section of this window you need to put a tick in the box for "Schedule Adverts" - this will enable the select button.

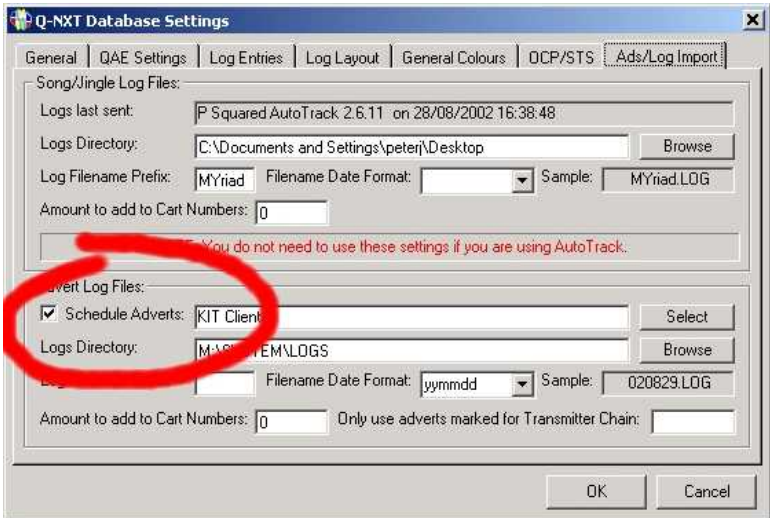

Click select, this will then open the database chooser, from the "Options" menu of this window, create a new database.

Make sure that you give it an obvious filename and description so that you don't get confused with the other databases you are storing.

Now you have specified a client database, the full functionality of the Advanced Advert Manager is enabled.

# <span id="page-8-0"></span>*How Advanced Advert Manager Looks If You Are Scheduling Adverts*

|              |                                  |  | P Squared Ltd. Advert Manager - Peter Test 2.6 DB | $  x$        |
|--------------|----------------------------------|--|---------------------------------------------------|--------------|
| Eile         | Adverts Carts Settings Window    |  | Help                                              |              |
|              | Clients                          |  |                                                   |              |
|              |                                  |  |                                                   |              |
| <b>New</b>   |                                  |  |                                                   |              |
|              | AutoSchedule                     |  |                                                   |              |
| Search       |                                  |  |                                                   |              |
|              |                                  |  |                                                   |              |
| New Ad       |                                  |  |                                                   |              |
|              |                                  |  |                                                   |              |
|              |                                  |  |                                                   |              |
| Adverts      |                                  |  |                                                   |              |
|              |                                  |  |                                                   |              |
|              |                                  |  |                                                   |              |
|              |                                  |  |                                                   |              |
| $\mathbf{1}$ |                                  |  |                                                   | $\mathbf{I}$ |
|              |                                  |  |                                                   | M            |
|              | Advert Manager by P Squared Ltd. |  | 29/08/2002                                        | 15:57<br>h,  |

*How Advanced Advert Manager Looks If You Are Importing Adverts From A 3 rd Party System*

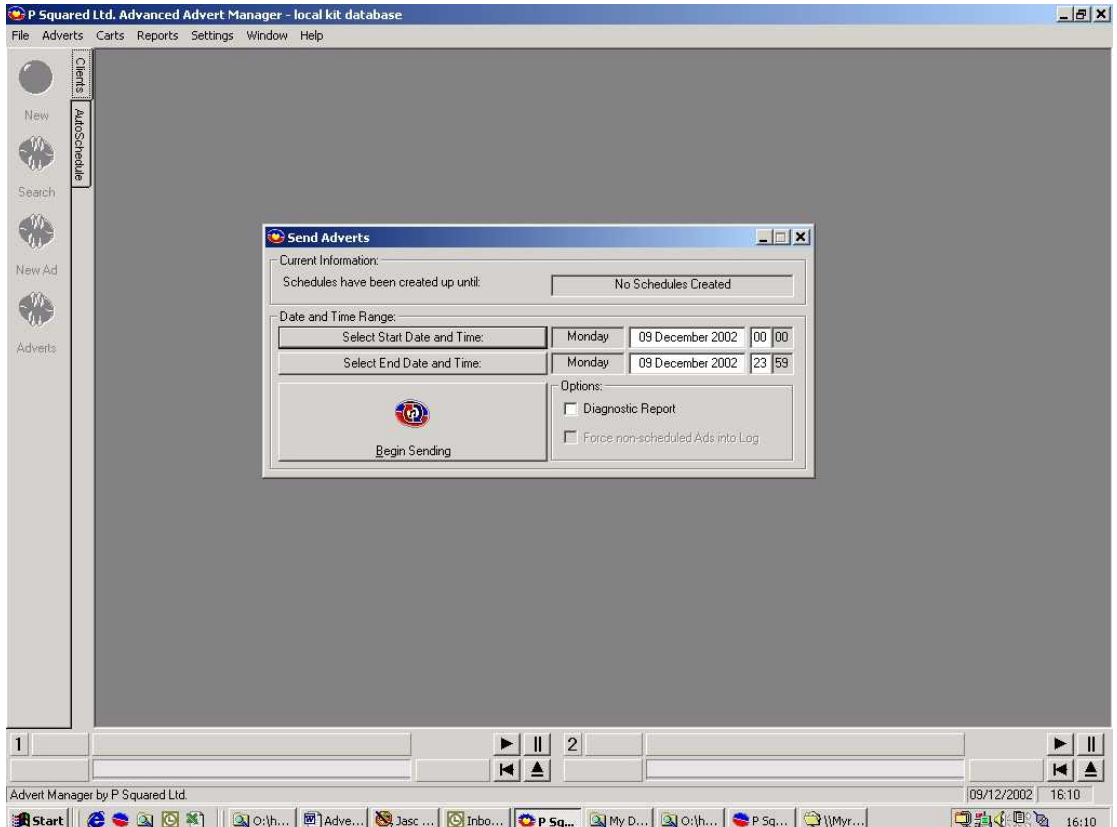

If the Advanced Advert Manager is being used to import lists of advert breaks from a 3<sup>rd</sup> party advert scheduling system then the Clients tab appears to be 'greyed out' as you will not be needing to add any Client s to the system. The Autoschedule tab remain valid for both modes of operation.

If you are not planning on using Advanced Advert Manager to generate advert breaks then you can skip straight ahead to the AutoSchedule tab. All of the operations on the Autoschedule tab are the same if your are importing a list, the only difference is that instead of making it's own list, Advanced Advert Manager will use the list you have already generated using a third party product.

# <span id="page-10-0"></span>**Using The Advanced Advert Manager To Schedule Adverts**

If you are reading this part of the manual, hopefully you have already flicked through the first section of and have come to the conclusion that you want to use the Advanced Advert Manager to generate your stations advert breaks for you as opposed to importing a list of adverts from a 3<sup>rd</sup> party system. You should also have generated a music schedule that contains advert breaks, 'pushed' this schedule in to Myriad (so it appears on the Q-NXT screen) and have configured the Ads / Logs section of Q-NXT Settings to Schedule Adverts – if the answer is yes then well done, we are ready to begin.

# <span id="page-11-0"></span>**The Advanced Advert Manager Interface**

Menu Bar - Access to the Advert Manager menu options

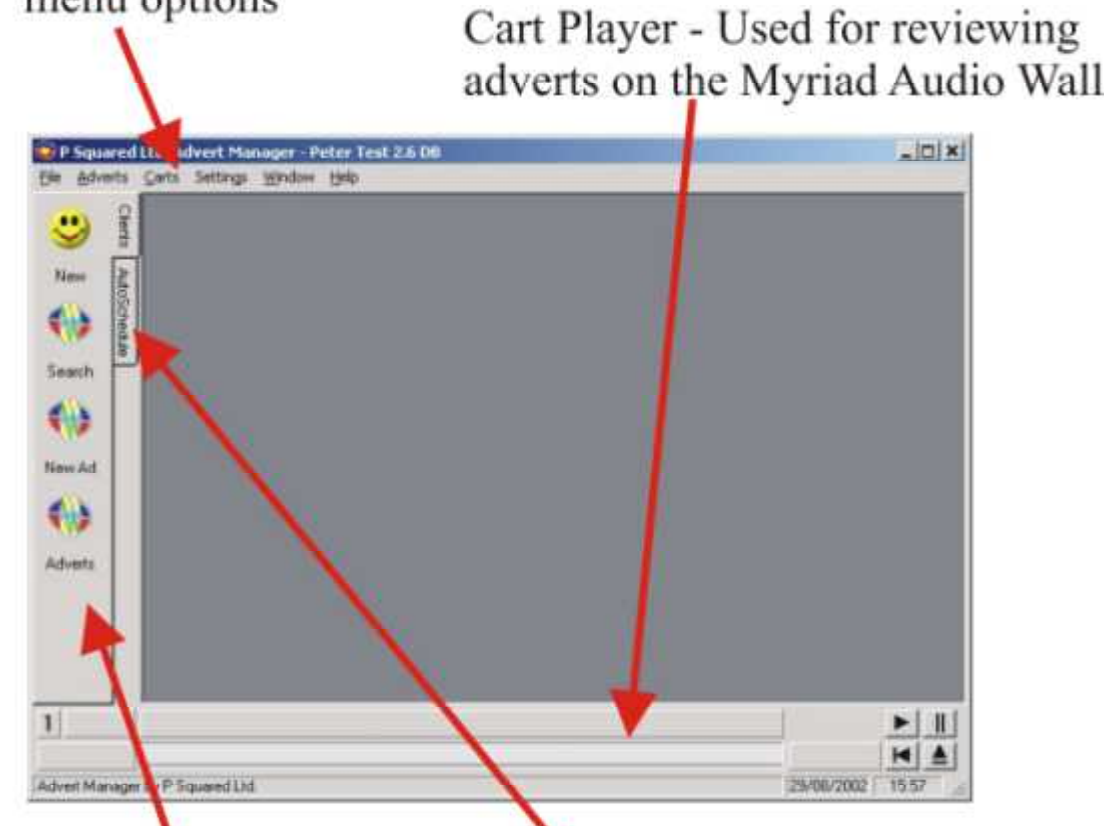

The Clients Tab - The buttons on this tab allow you to add or search through the clients on your system and also to add or search through the adverts for each client

The AutoSchedule Tab -The buttons on this tab allow you to actually schedule the active adverts in to your advert breaks for a specified time frame

The picture above shows the basic layout of the Advanced Advert Manager when it is being used for scheduling adverts. The most important sections are the Clients Tab which is used to add clients / adverts to the system and the AutoSchedule Tab which is used to actually schedule the adverts in to advert breaks for your station. The Cart Player is used for auditioning Carts on the Myriad Audio Wall and the Menu bar offers a range of menu options for configuring and using the system. All of these elements are explained in greater depth in this manual.

# <span id="page-12-0"></span>**Before We Add Our First Client, We A Should Set Up Collisions**

The vast majority of settings for Advanced Advert Manager are automatically detected from the Myriad system when the program is installed. Even if you do not have Myriad installed on the PC you are using for Advanced Advert Manager then it may well still detect all the appropriate settings. If the settings are not automatically set then you will be prompted to add the settings the first time you run the program. For details on how to do this, please refer to the Settings Menu section of this manual for information on manually configuring your system.

One of the settings that will not automatically be set is the Collisions list. Collisions are used by the Advanced Advert Manager to keep adverts for similar products apart in your advert breaks. Lets say for example that your station is running adverts from two rival double-glazing firms at the same time. You may want to ensure that the adverts for each company do not appear next to each other in your Q-NXT Log. This would be done by setting up a Collision called 'double-glazing' and ticking the 'double-glazing' Collision option on the advert for each company. The system will then treat them as similar and attempt to keep them in separate advert breaks or, when this is not possible, apart in a single advert break. Off course, if you started running an advert for a third double-glazing company, ticking the 'double-glazing' Collision for that advert would instruct the system to keep all three separate.

### *Setting Your Collisions*

You do not have to set all the Collision before you get started but it would help to set a couple so that you can see how to use them when we come to adding our first advert to the system.

To set your Collisions, click on the Adverts Menu and select Collisions from the menu list.

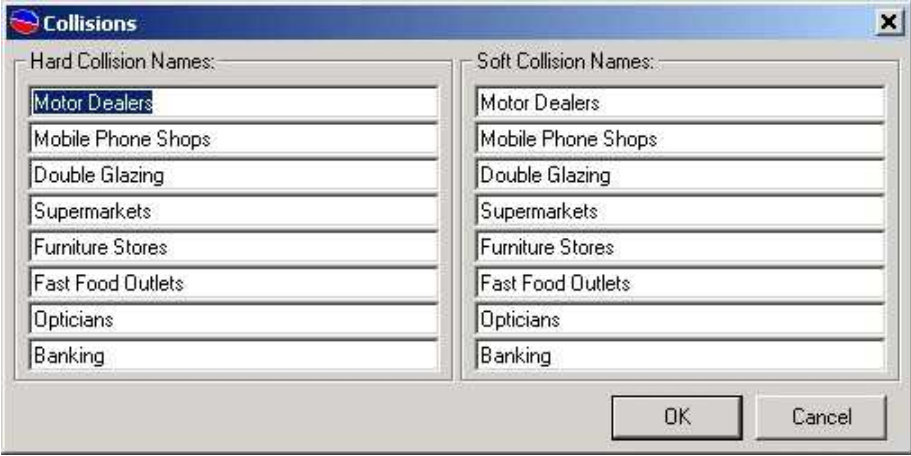

This will open up a small window with two sections. The Hard Collision Names section allows you to set up to eight Hard Collision Names, the Soft Collisions

<span id="page-13-0"></span>sections allows you to set up to eight – you guessed it- Soft Collision Names. But what is the different?

# *Hard Collisions*

Hard Collisions are Collision that the system WILL NOT allow to happen under any circumstances. Lets say that we have several double-glazing firm adverts and we tick the 'double-glazing' Hard Collision option on all of them. The system will attempt to keep them all in separate advert breaks. If is can not do that then it will try to shuffle the advert breaks so that none of the double-glazing adverts are played next to each other. If is can not do that then because it is a Hard Collision then it will actually drop on of the adverts rather then let then collide. You would then have to intervene to manually sort out the problem.

# *Soft Collisions*

In the case of Soft Collisions, the same process as with Hard Collisions applies but at the final stage, if it cannot keep two colliding adverts apart, it will leave them in the schedule next to each other. Soft Collisions are usually used for adverts that should be kept apart but must also be played.

In the example screen shot above, the same names have been used for both Hard and Soft Collisions but this does not have to be the case.

Once you have finished, click on the OK button to save your Collision Names.

# **Clients**

Clients are the people who buy 'air space' on your station. In Advanced Advert Manager, you have a database of Clients and for each Client you can have one or more adverts. The Client database contains all the adverts for a Client, past present or future and every advert you want to run on your station must be attached to a Client.

# *Adding Your First Client*

Although Clients are fundamental to the Advanced Advert Manager, adding and managing them is pretty straightforward. Throughout this manual, we will use a number of 'made up' Clients. These are for demonstration purposes only and are not intended to be representative of real companies.

To add a new click, click on the New button on the Client Tab.

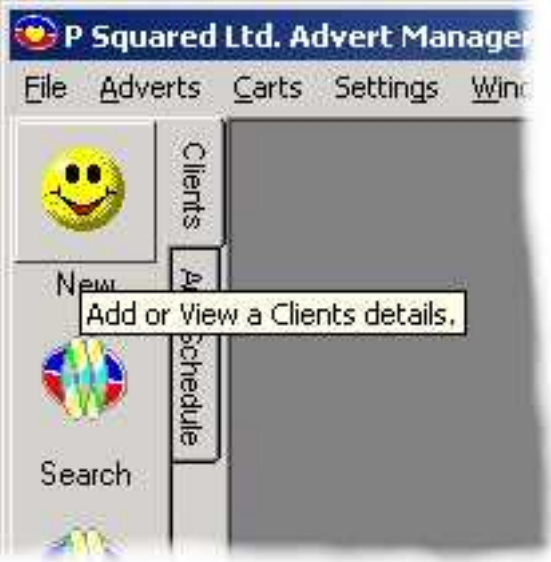

This will open a blank Client Record Card to allow you to start to add the details for your client. The first thing to do is to add in the general details for your client on the General tab. The only thing that you need to make sure is the Client Reference is a unique reference; you cannot use the same Client Reference for two different clients.

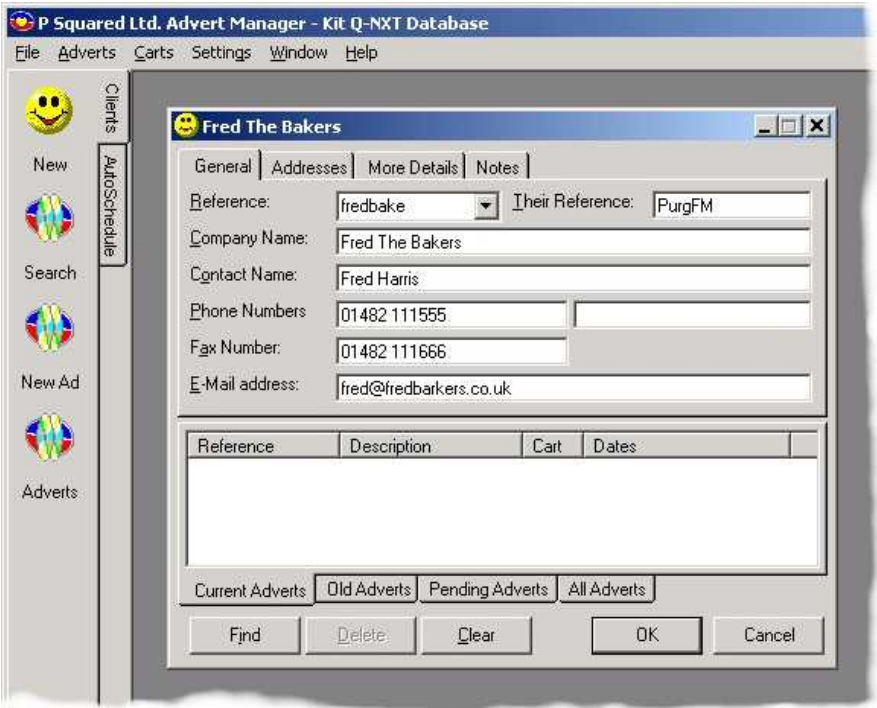

In the example, the general details for a new Client have been added. You must give each Client a Reference and a Company Name, the rest of the information fields are optional.

Next, click on the Addresses Tab to add in the Clients address.

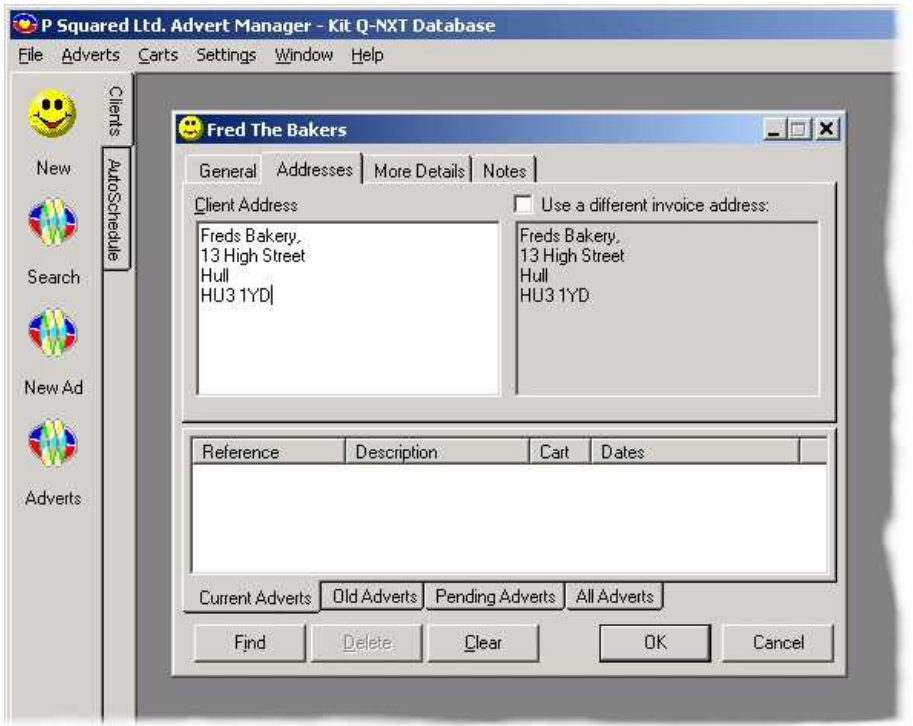

The More Details Tab allows you to add in the Clients Company and VAT number as well as the date of your last contact with them and when you should contact them next.

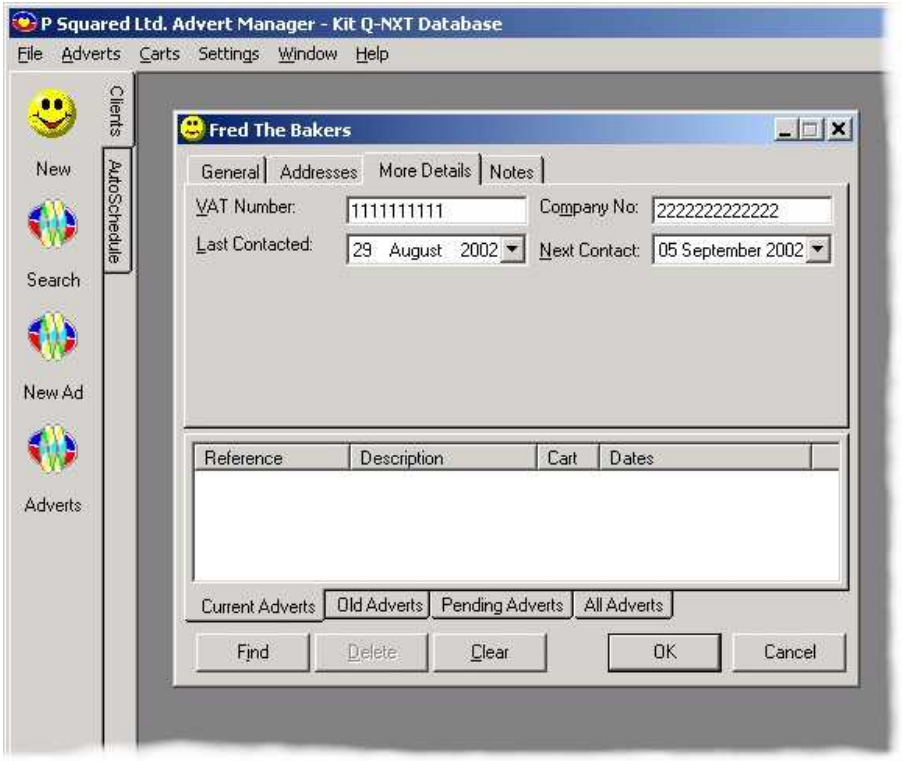

Finally, the Notes Tab allows you to add some text notes about the Client you are adding to the system.

<span id="page-16-0"></span>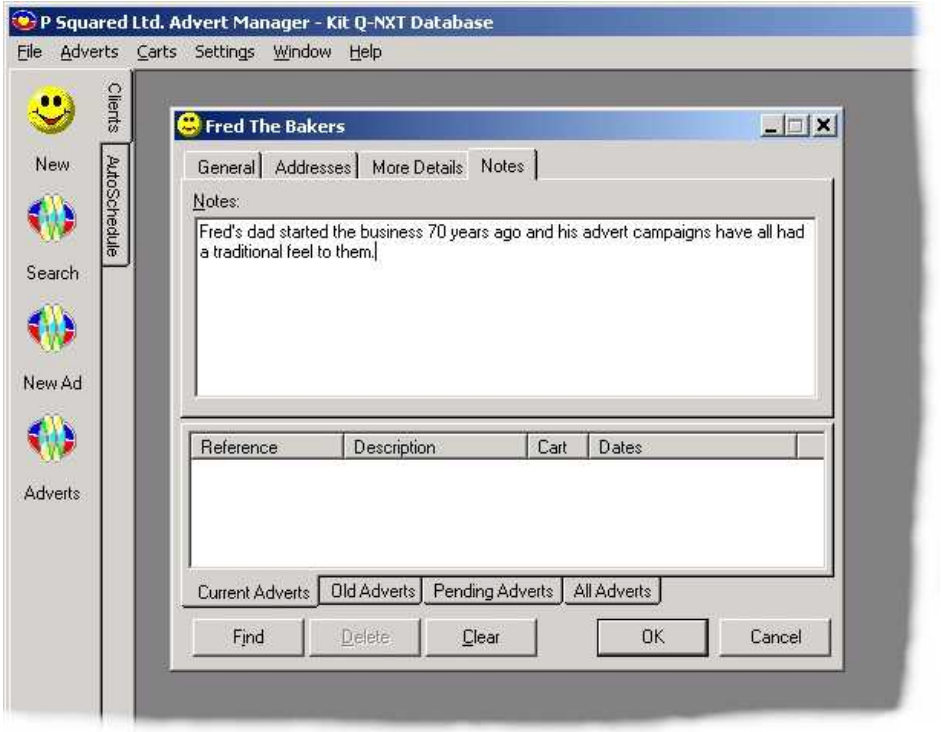

That's it! Click on OK to save your new Client's details or Cancel if you want to discard what you have just done.

N.B. The bottom half of the Client Record Card shows the adverts that the Client is currently running, adverts that have ran in the past and any that are pending in the future. We will cover this in more depth in the Adverts section of the manual but as this is a new Client, there are no adverts listed in on the Client Record Card.

You can also use the Find button to look up a clients details based on their Reference but the Search option on the Client Tab offers a more comprehensive search facility.

# *Searching For A Client*

Once you have added a few Clients to the system, you may well want to go back to a particular Client Record Card to look at their contact details or see what adverts they are running. The easiest way of doing this is to use the Search button on the Client Tab to search for a Client.

Click on the Search button on the Client Tab.

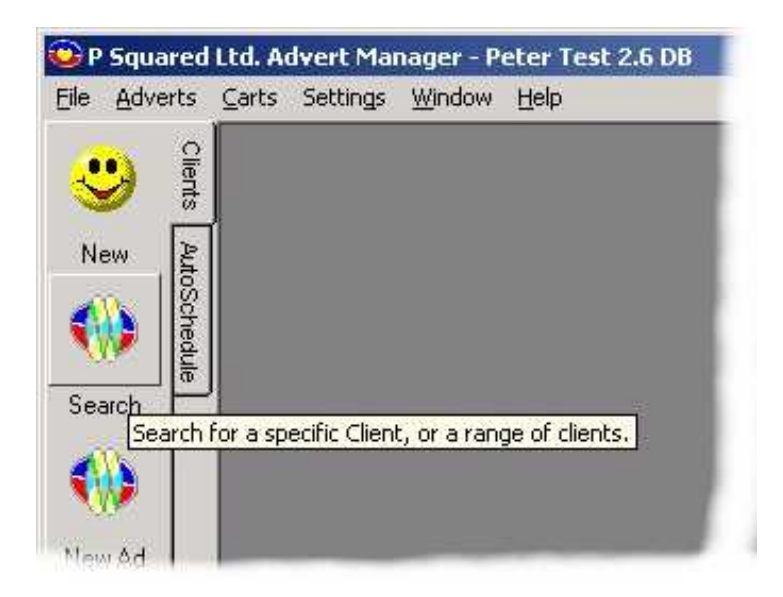

This will open the Client Search window which allows you to select a Client Reference, Their Reference, Company Name or Contact Name to search for. You can do this by either typing in the appropriate boxes or selecting an a name from the 'drop down' list on each option.

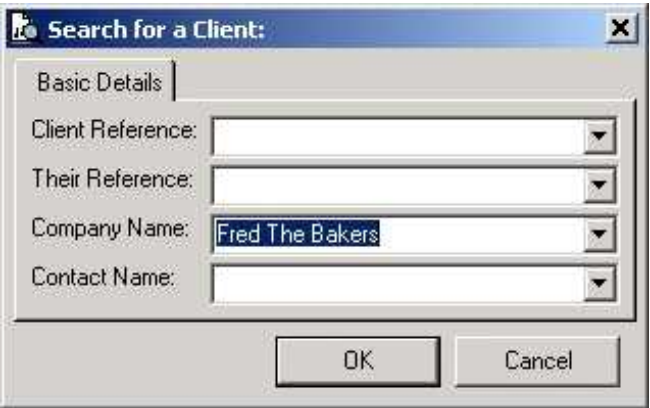

When you are happy, click on the OK button to start the search. Once the search has completed, the results will be displayed in the Client Search Results window. In the example below, only Fred's Bakery matched the criteria but if more than one Client meets the search criteria then the results are displayed as a list in the Client Search Result Window.

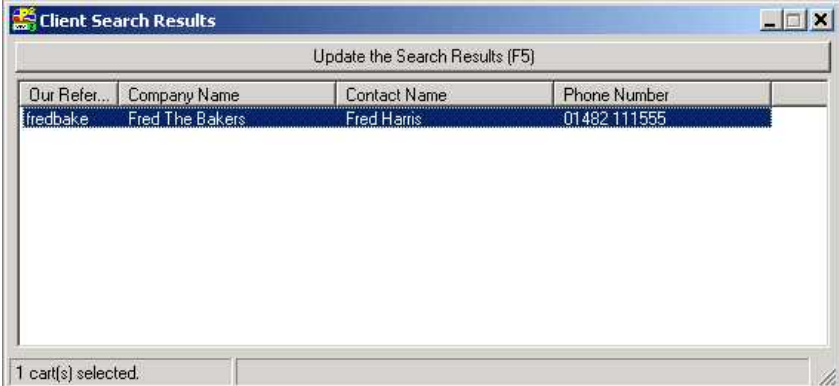

<span id="page-18-0"></span>To open the actual Client Record Card, double click on it in the Client Search Results Window.

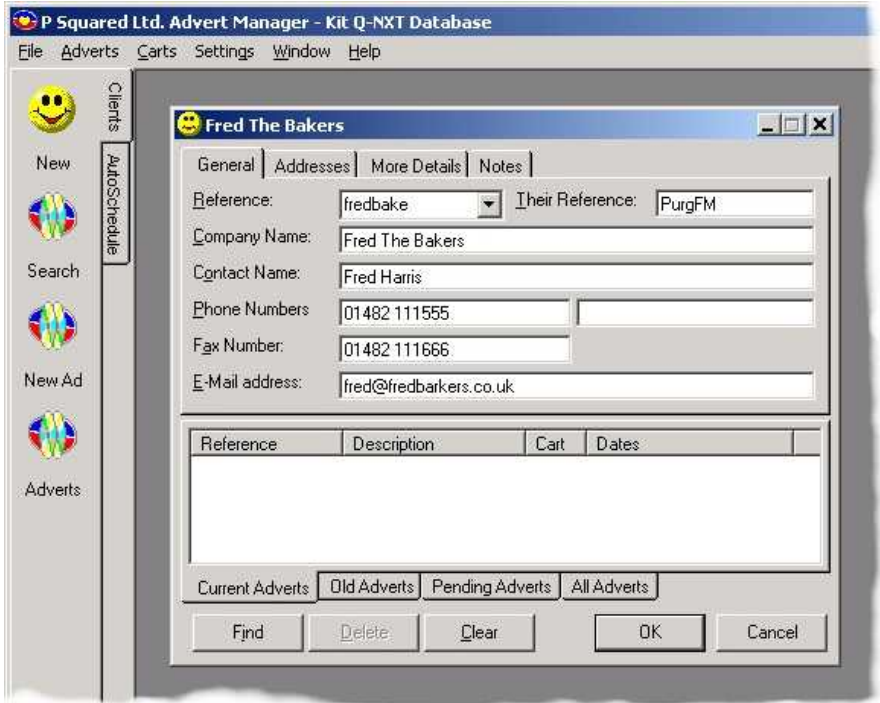

And here we are again with the contact details for Fred the Baker!

### *Alternative Method Of Locating A Client Using The Find Button*

As an alternative to using the Search button, if you are already in the Client Record Card screen and you want to find the specific details about a Client on the system, you can do so by selecting the Client's Reference from the drop down list and then clicking on the Find button.

<span id="page-19-0"></span>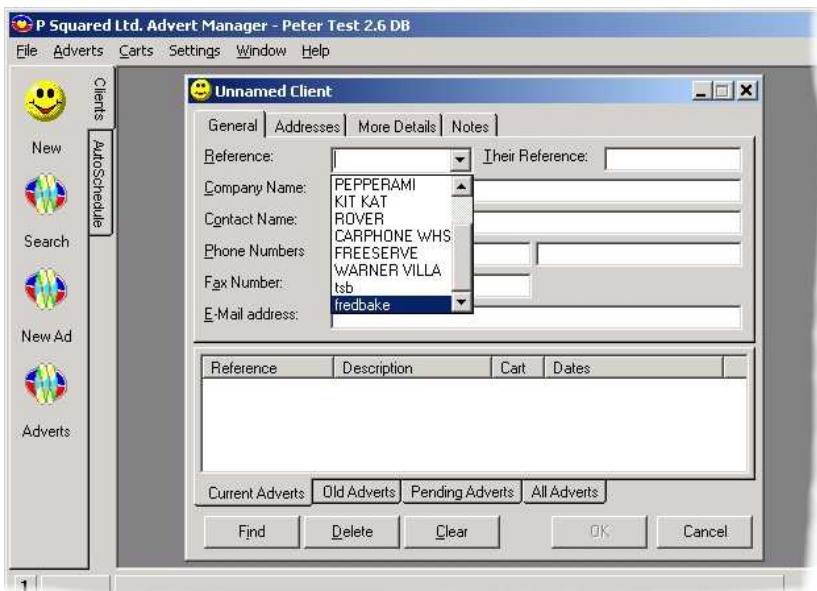

This will then fill in all the rest of the details for you from the Clients Database.

If you want to look up a new Client but you are already looking at Client's details, clicking the Clear button will clear all the current Client's details for you allow you to select a new Reference and Find the details using the Find button.

### *Deleting A Client From The Sy stem*

To delete a Client for the system, all you have to do is use either the Search button on the Client Tab or the Find button inside the Client Record Card screens to open the details of the Client you want to delete. Once you have the Client Record Card open, the Delete button becomes enabled at the bottom of the screen.

To delete the Client from the system, click on the Delete button.

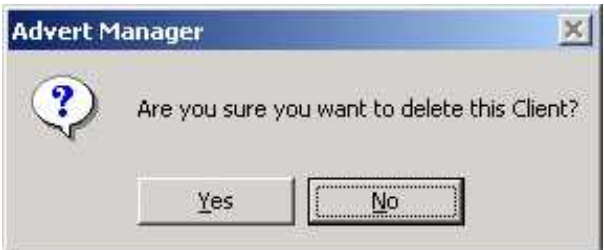

You will then be asked to confirm that you want to delete the Client. CAUTION: You will be given one warning only and once a Client has been deleted, there is no going back, all the information will be lost for all eternity so BE CAREFUL!

# *Adding Your First Advert To The System*

<span id="page-20-0"></span>Once we have added our first Client to the system, we are ready to start to add some adverts to the system. Before we get started, in this example, the advert has already been produced and added to the Myriad system. The Cart Number that the advert has been recorded in to is known and the advert is complete and ready to play 'on air'. It is not necessary to do it this way round, you could add the advert in Advanced Advert Manager first, select a blank Cart Number from the Audio Wall and record the advert in to that Cart Number at a later date.

To get started adding an advert to the system, click on the New Ad button on the Clients Tab.

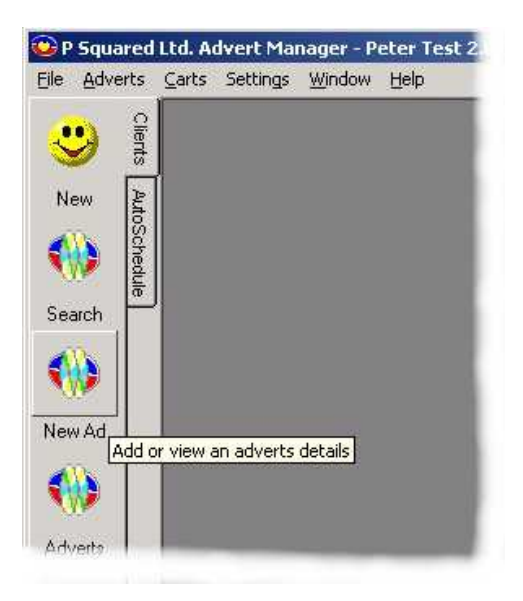

This will open a blank Advert Window to allow us to create a new advert.

#### **The General Tab**

#### **Advert Details**

The first thing that we have to do is select the Client that we want the advert to be for. Selecting the unique Client Reference from the 'drop down' list does this. In this example, we want to add in a new advert for Fred The Bakers so we select 'fredbake' for the Client Reference.

Next we need to give the advert a unique reference of it's own. As this is the first advert for Fred's Bakery, we need to type in a new Advert Reference (in this case 'fredbakead1') but in future, if we add more adverts for Fred's Bakery, we will be able to select an Advert Reference using the 'drop down' list and then modify it accordingly (i.e. fredbakead2 can be added by selecting fredbakead1 from the list and changing the last number).

Finally, we need to give the advert a descriptive title that can be used to identify the advert when we need to work with it in the future.

<span id="page-21-0"></span>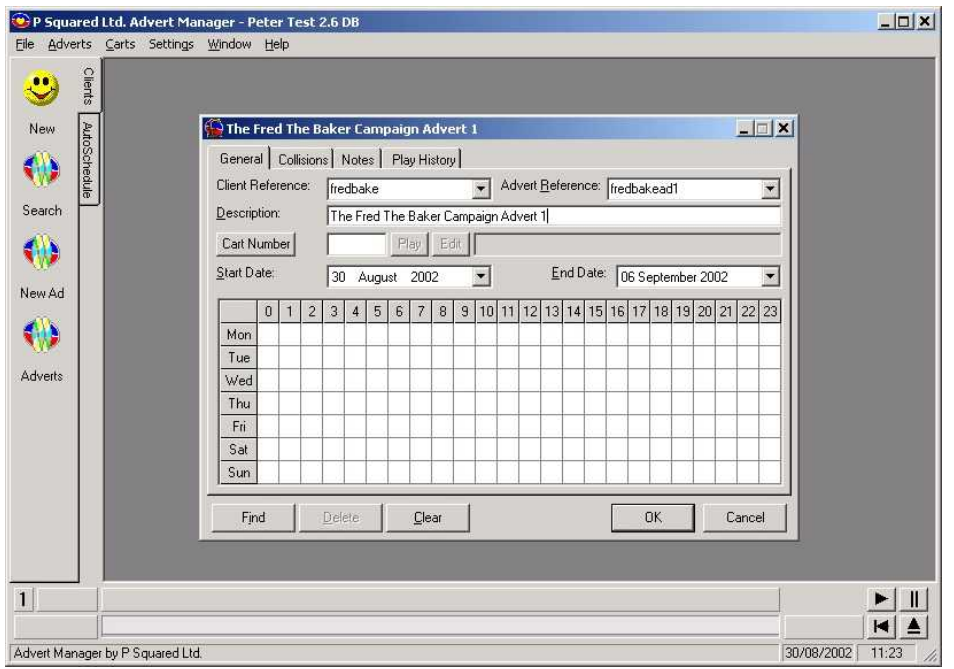

#### **Cart Details**

Once we have added the basic details for the advert, we need to tell the Advanced Advert Manager where the advert is on the Myriad Audio Wall. This is done by specifying the Cart number that the advert has been recorded in to.

To add a Cart Number to your advert, either type Cart Number directly in to the Cart Number box or click on the Cart Number button to open the Cart Browser which allows you to 'browse' the Audio Wall for the Cart you are looking for.

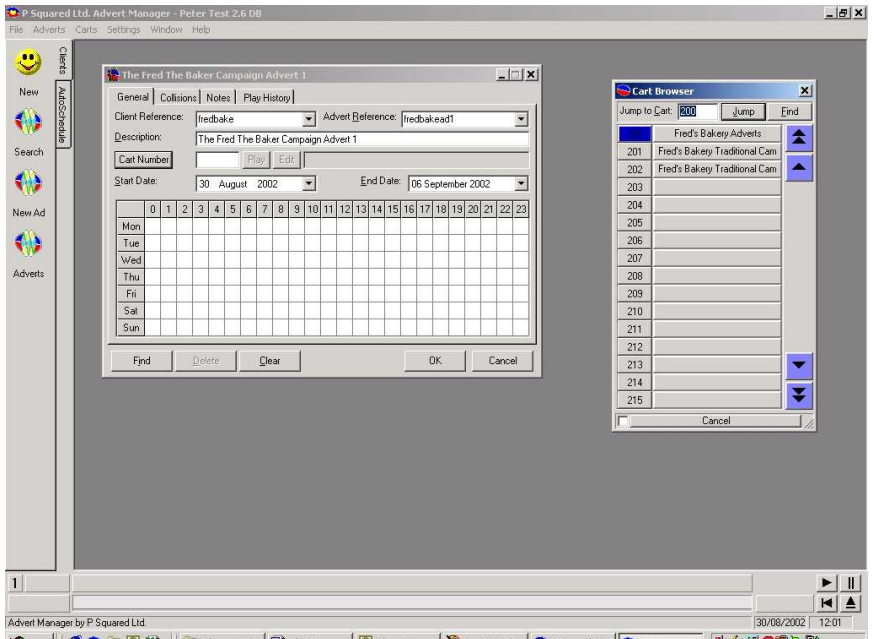

and Start | @ ● Q [S] 30 [ ] | Q C:(myrwin32... | 图 Advertitions... | 图 Notox - Micro... | 图 Rec Park Sh... | 图 P Squared Lt... | | @ Cart Browser | 图 G: ff | 问 只 导 12:01

<span id="page-22-0"></span>Once you have found the Cart that you want to use in the Cart Browser, click on it to select it.

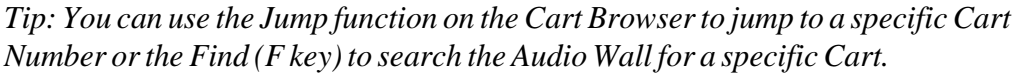

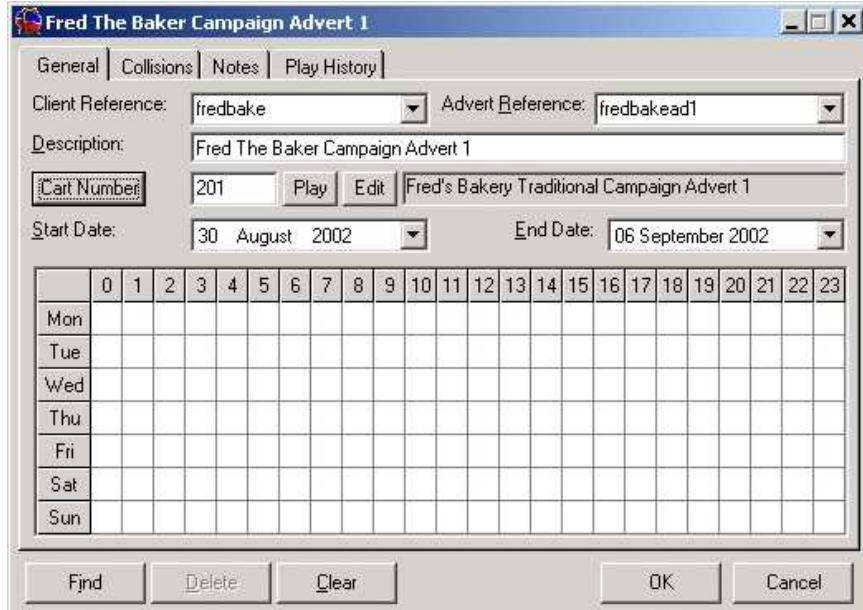

#### **Playing, Editing & Recording Carts**

Once you have selected a Cart from the Audio Wall, the Play and Edit buttons become enabled. The Play button is used to review the Cart you have selected by loading in to the Cart Player located at the bottom of the Advanced Advert Manager.

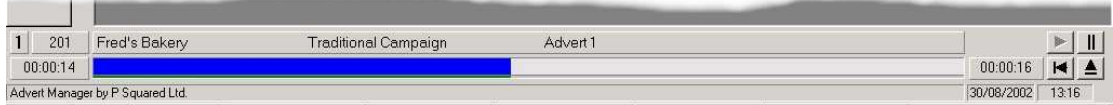

While the Cart is playing in the Cart Player, you can jump around with the audio of the Cart by clicking on the progress bar to jump to that point in the Cart. You can also use the 'transport controls' located to the right of the Cart Player to control playback of the audio.

The Edit button opens the Edit Cart screen from Myriad, which allows you to edit the details for the Cart that appear on the Myriad Audio Wall.

<span id="page-23-0"></span>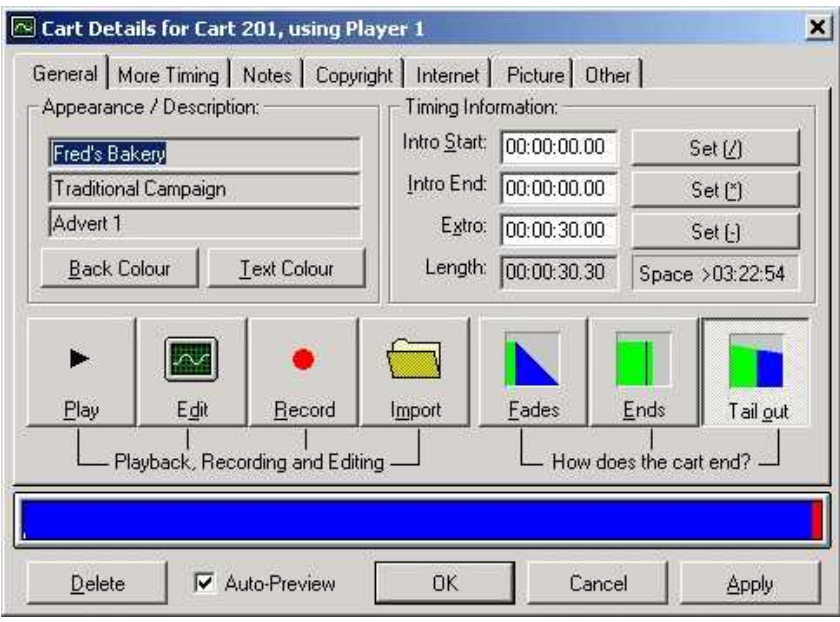

From here, you can add any additional text or picture information, the copyright details and information that you want Myriad to display on your web site. You can also set the Extro for the Cart and even use the Record button to record the advert on to the Audio Wall using the audio input to your computer's sound card.

#### **Start And End Dates**

The next thing that we need to set for our new advert is a Start and End date for the advert to run between. Using Advanced Advert Manager you must specify a start and end date for each advert in the system so that the Advanced Advert Manager can schedule adverts that are 'current' when it is generating the advert schedule.

To set the start and end dates, use the 'drop down' list to select the respective dates.

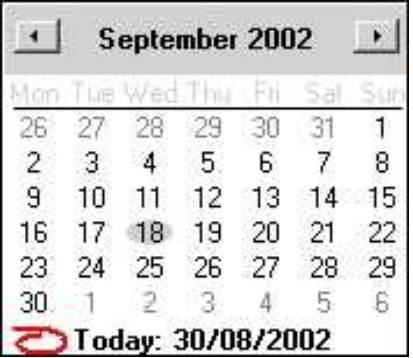

Once you have selected a date range, the advert will automatically be included in all advert scheduling that occurs between and including those dates.

#### **The Rotation Grid**

<span id="page-24-0"></span>The final element that MUST be completed on the General Tab of the Advert Record Card is the Rotation grid.

The Rotation Grid is the grid of 168 squares that is located at the bottom of the Advert Record Card. Each square is used to represent a single hour in a week and the number that is entered in to the hour square is the number of time within that hour that the advert will be scheduled to be played. Initially, the Rotation Grid will be empty (white) but we need to put a number in to each hour of the week that you want the advert to be played.

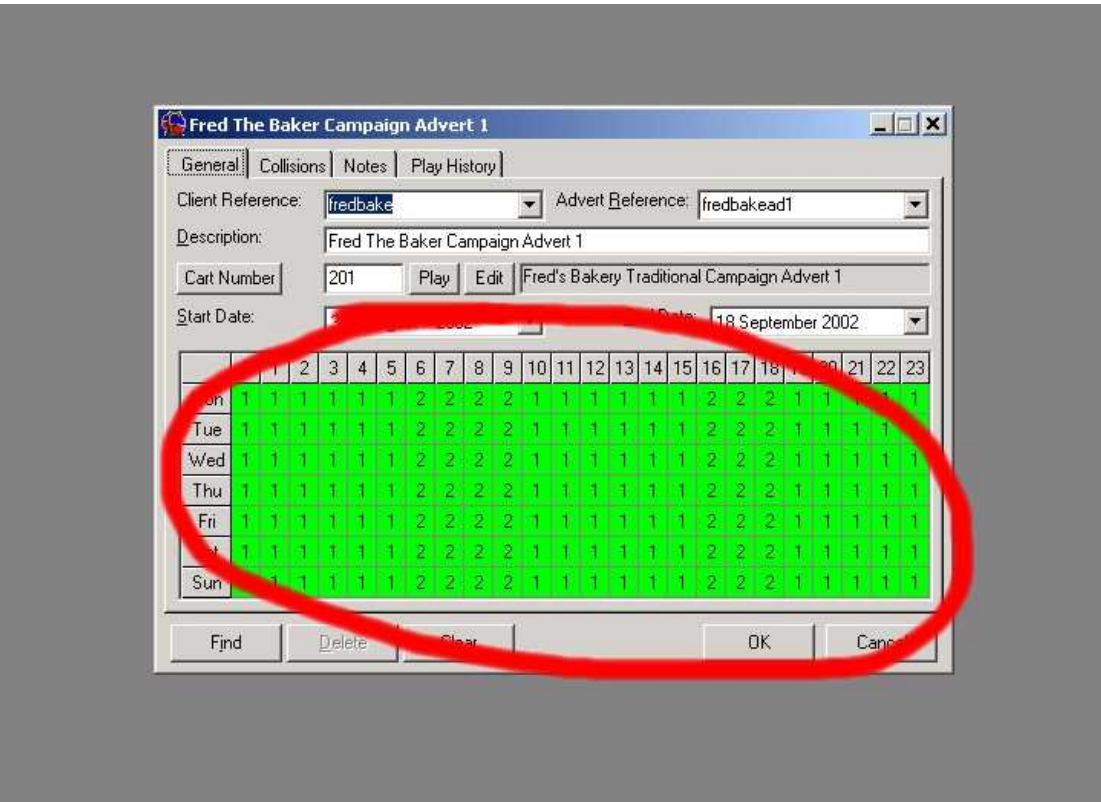

In the example above, the advert has been set to play every hour of the week at least once but between the hours of  $6:00 - 10:00$  and  $16:00 - 19:00$  throughout the week, the advert will be scheduled twice in each hour.

Now, I am sure at this point you are thinking that it will take ages to fill in every box on the grid, and you would be right but luckily you can use the left mouse button to select several hours at once and then type in the number you want to be added to each box. Give it a try and you will soon see that it is dead simple.

At this stage, we have added enough information for the system to start scheduling the advert; all we need to do is click on the OK button to save the information to the database.

#### **The Collisions Tab**

<span id="page-25-0"></span>The Collisions Tab allows you to specify what type company or product this advert is for so that the system can attempt to keep it separate from other adverts for similar products or services.

Click on the Collisions Tab to view the Collisions screen for the advert.

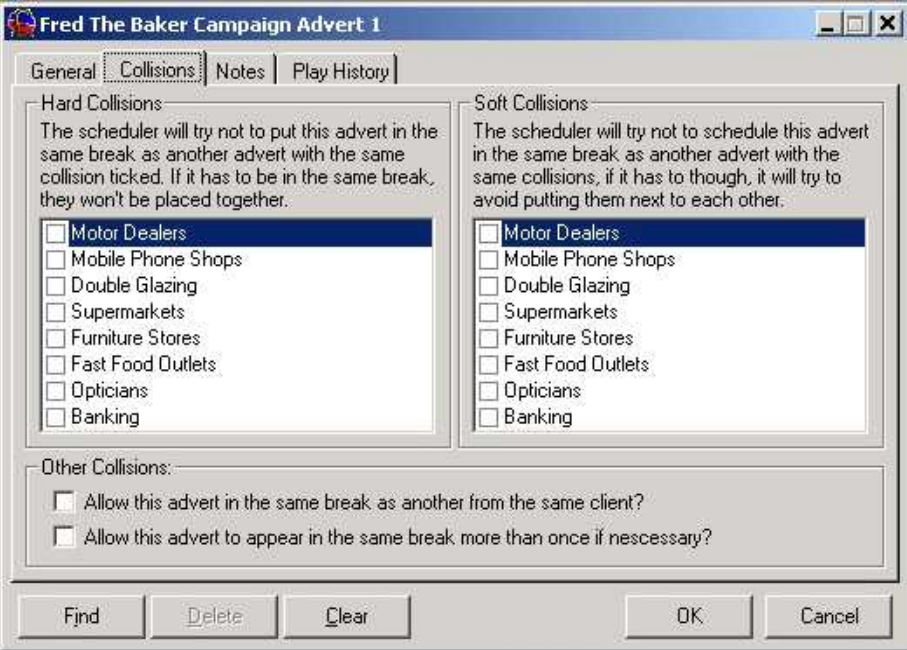

### **Hard Collisions**

Hard Collisions are set-up using the Collisions option under the Adverts Menu in the Advanced Advert Manager. Hard Collisions are used by the system to keep adverts for similar products or services in separate advert breaks within any given hour. If this is not possible the system will put them in the same advert break but will shuffle the order of the adverts within the advert break to ensure that the similar adverts are not scheduled to play 'back to back'. If you are using Hard Collisions then should the system not be able to shuffle the order of the adverts to keep similar adverts apart, it will drop one or more of the colliding adverts in order to stop the collisions from occurring.

### **Soft Collisions**

Soft Collisions do exactly the same as Hard Collisions (see above) but with the exception that if it cannot keep tow similar adverts from colliding, the system will allow them to be scheduled together. In general, Soft Collision should be used for most adverts unless you specifically do not want a collision between particular adverts to occur.

#### **Using Collisions**

<span id="page-26-0"></span>To use the Collisions, simple tick the box next to the Hard or Soft Collision that you wish to add to the advert. You can tick as many Hard and Soft Collision Names for an individual advert as you wish.

N.B. You set the Collision Names when you first get the system. They can be altered by access the Collisions option on the Adverts menu.

In our example, we have been adding a new advert for a local bakery called Fred's Bakers. We do not have a Collision set-up for bakers but we do have one for the 'Fast Food' so we could tick the Soft Collision option so that the system would attempt to keep Fred's the Baker's ad separate from the McDonald's advert but if it has to it will allow them to play together.

#### **Other Collisions**

There are two more options on the Collisions Tab, both of which are fairly selfexplanatory.

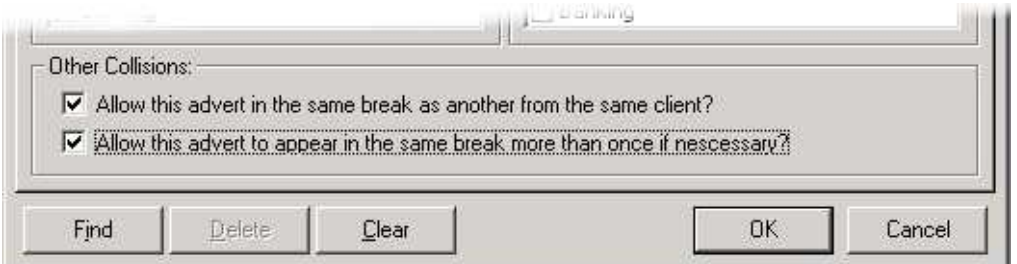

The first allows the system to schedule different adverts from the same Client in to a single advert break. The second allows the system to schedule the same advert twice in a single advert break should it be necessary. You can elect whether to allow either or both of these options by ticking the appropriate box.

#### **The Notes Tab**

The Notes Tab allows you to add some additional text information about an advert. To add notes to an advert, click on the Notes Tab and type in to the white box provided.

<span id="page-27-0"></span>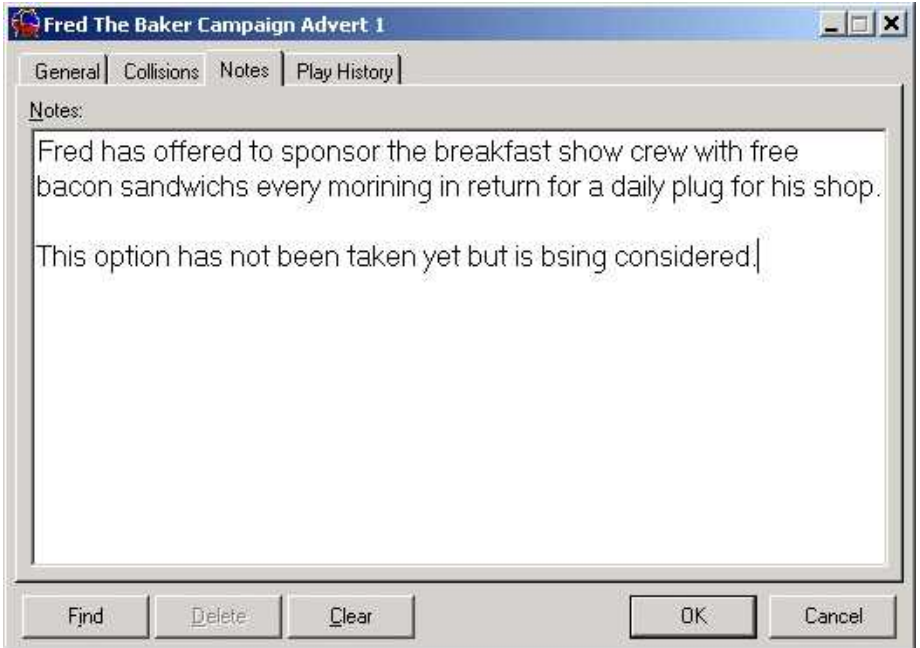

# **The Play History Tab**

The final tab on the Advert Record Card is the Play History Tab, which as the name suggests, allows you to look at the history of an advert to see when it has been played by your Myriad system.

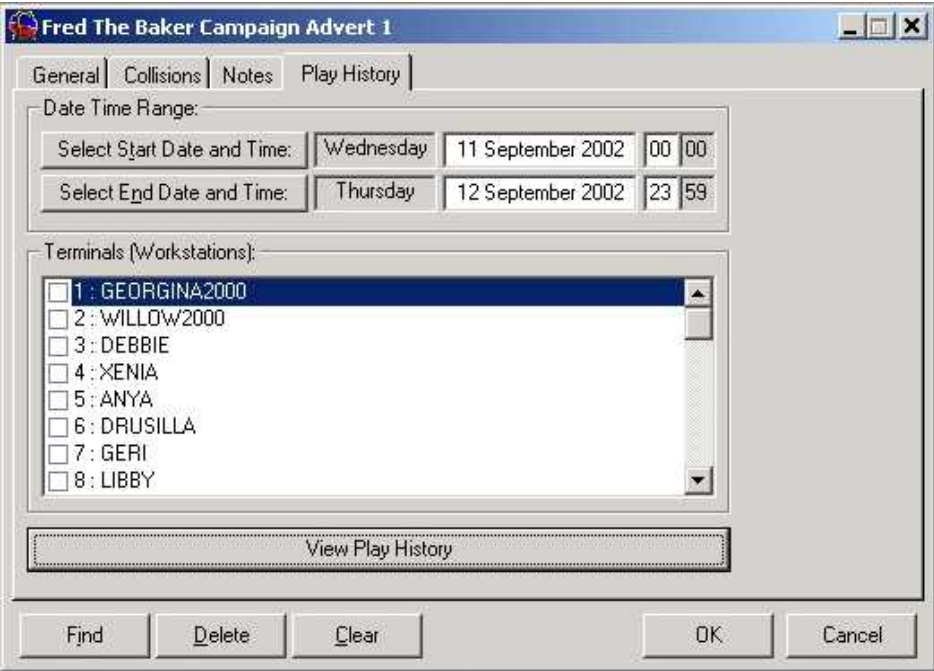

### <span id="page-28-0"></span>**Date / Time Range**

The top section of the Play History tab allows you to set the date and time range that you want to look between to see how often the advert was played.

Clicking on the Select Start / End Date and Time buttons open the standard Myriad time and date selection window which you can use to select the date and time range you want.

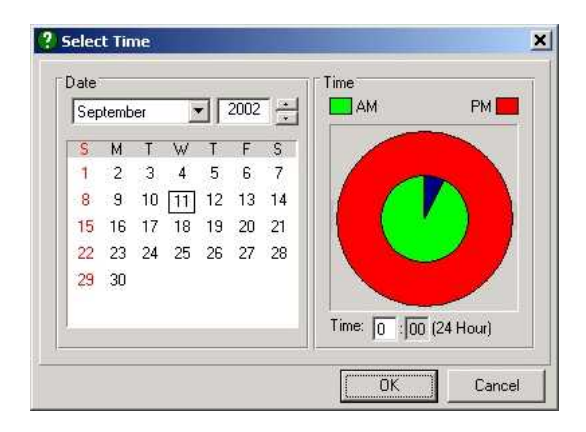

*Tip: The clock on the right hand side of the screen allows you to select the time that you want. The inner green section represents the AM hours whilst the out red section presents the PM hours.*

#### **Terminals (Workstations)**

Once you have selected the time and date range that you are interested in, you can use the Terminals (Workstations) section to restrict the Advert Play History results to only display when the advert was played on a certain Myriad workstations on your network. The Terminal list is a list of all the Myriad workstations that you have set-up on your Myriad system (see PowerNet Set-up in the Myriad Configuration Manual for more details on how to set these up). Usually, you would see names like Studio 1, Studio 2 and Myriad Admin but in the example system that has been used to write this manual, all of the Myriad workstations on the network have been given girls names.

To select the Terminal(s) that you want to be included in the Play History search results, simply tick the box next to the Terminal name. If you do not want to restrict the search at all then do not tick any of the boxes and all Terminals will be included in the search results.

Example: Lets say that in this case we are only interested in every time the advert has been played in the last two days on workstation called Kylie 3 (long story behind that name). All we have to do is set the start and end date and time accordingly and tick the box next to Kylie 3 in the list.

<span id="page-29-0"></span>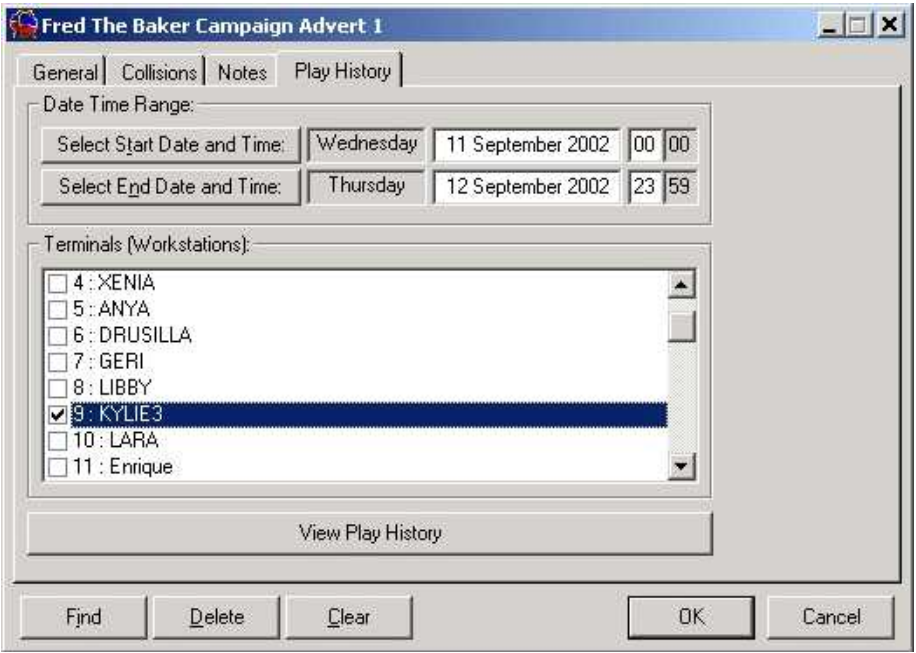

We are now ready to look at the results by clicking on the View Play History button.

#### **View Play History**

The View Play History button displays the results of the Advert Play History search based on the criteria that you have specified on the Play History tab. The results are displayed in a new window.

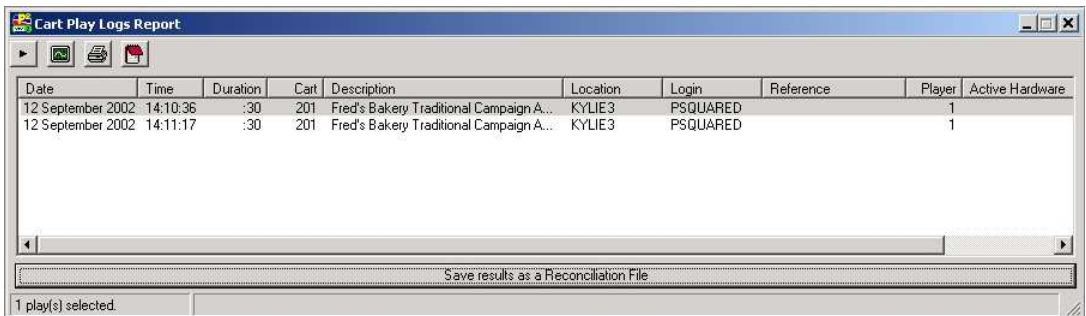

The results are displayed in chronological order with a number of additional items of information such as who was logged in to the system, any hardware lines that were triggered and which Cart Player was used. You can change the order of the search results by clicking on the heading for each column (like a spread sheet).

There are also four buttons located at the top of the Play History Log Reports.

<span id="page-30-0"></span>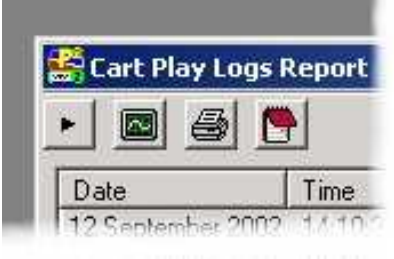

In order, these buttons are used for:

Play – Plays the advert in the Advanced Advert Manager's Cart Player.

Edit – Allows you to alter the Carts information on the Audio Wall using the standard Edit Cart screen from Myriad.

Print – Print the Play History results to the computers default printer.

Pad – The final button opens up the Pad, which can be used to stack a number of adverts for 'back to back playback'. See the Pad section of the manual for more details on using the Pad.

#### **Save Results As Reconciliation File**

Once you have the history for the adverts that you are interested in, you can save the results as a special 'reconciliation file' that is used by external 3<sup>rd</sup> party advert scheduling systems to confirm to customers that their adverts have been played and that they will be billed accordingly. Currently, the Advanced Advert Manager outputs reconciliation files that are compatible with Broadnet™ but compatibility with other systems could be added in future so please check with P Squared for more details.

To generate a reconciliation file, click on the Save Results As Reconciliation File button. You will then have to select the Q-NXT Database that you want to work with. The reason for this is the location that the reconciliation file needs to be saved in is stored as part of this database. To select a database, either double click on it or highlight it and click on OK.

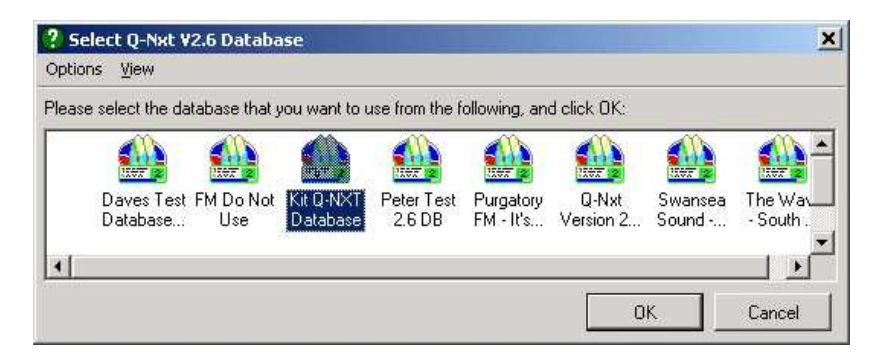

The reconciliation file will then automatically be generated and you will receive confirmation before you continue using the Advanced Advert Manager.

<span id="page-31-0"></span>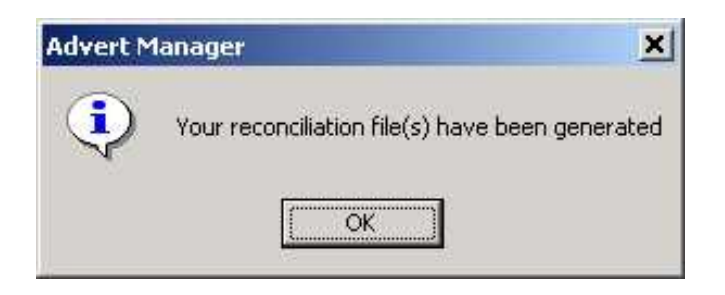

# *Finding Adverts That Are Already On The System*

Once adverts have been added to the system, there are three main methods for finding them again if you want to view their details or make amendments to them.

#### **Finding Adverts For A Specific Client**

Probably the most obvious method to find a particular advert is to look at the Client Record Card for the client that placed the advert. All you have to do is open the Client Record Card (see Searching For A Client) and you will see a list of adverts that the Client has placed located at the bottom of the record card.

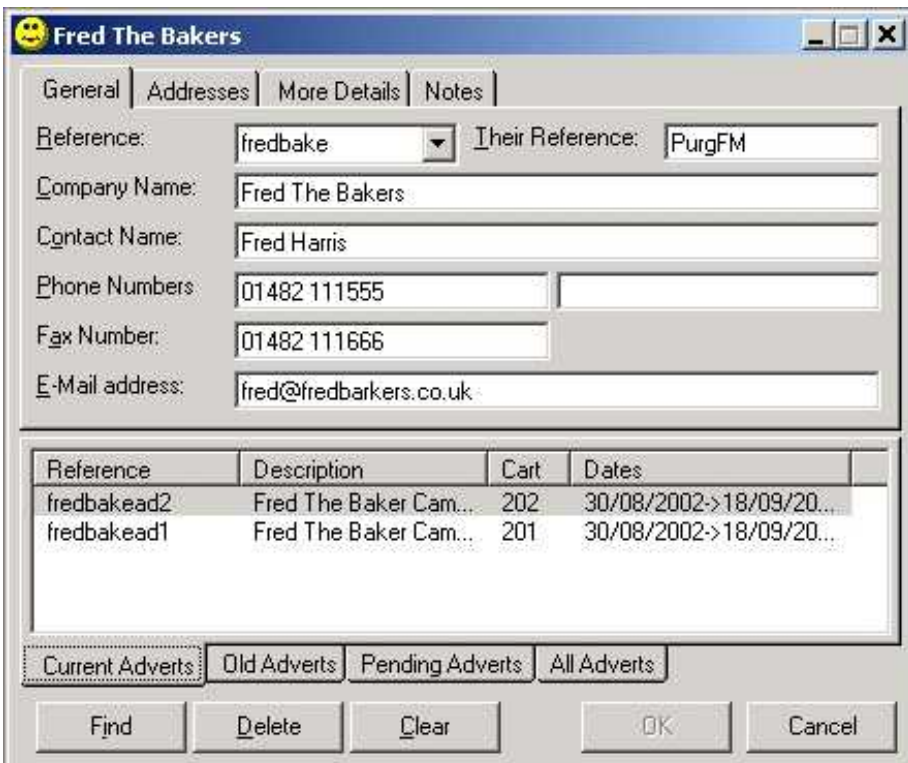

In the example above, the Fred The Bakers has two current adverts that are displayed at the bottom of the Client Record Card. To view the details for either of those adverts, all we would need to do would be to double click on them.

<span id="page-32-0"></span>Note: There are four tabs located along the bottom of the Clients Record Card that allow you to look at the Current Adverts, the adverts that have expired (Old Adverts), any future adverts that have been added to the system but are not currently running (Pending Adverts) or All Adverts regardless of status.

#### **Finding A Specific Advert**

If you know what advert you are looking for but do not really care about the Client it is attached to then you can view a list of all of the adverts on the system by using the Adverts button on the Clients Tab.

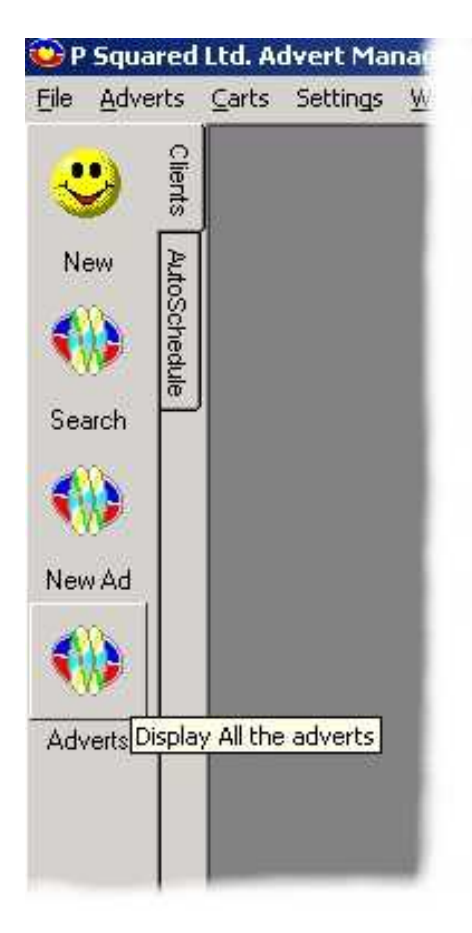

This will display a list of all the adverts on the system.

<span id="page-33-0"></span>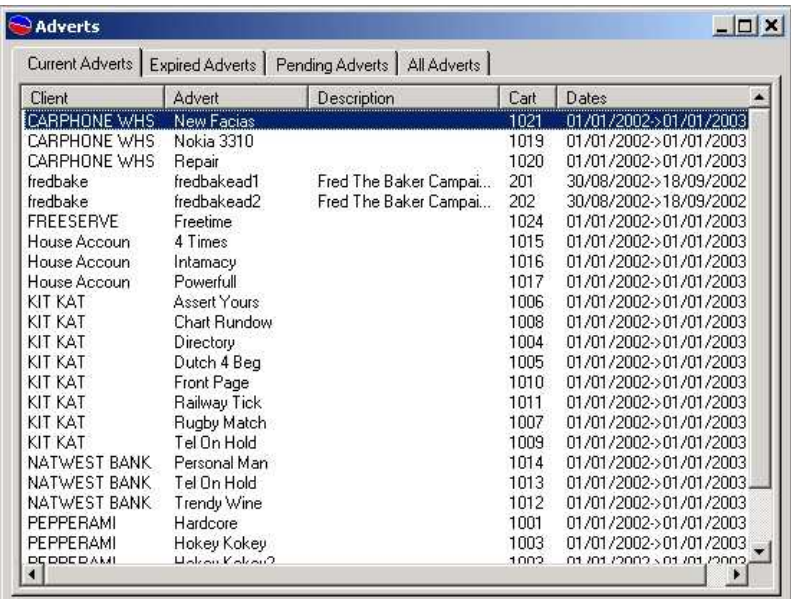

You can use this list to look for the advert that you are interested in. You can alter the order in which the adverts are displayed by clicking on the column titles (like a spread sheet). You can also switch between Current Adverts, Expired Adverts, Pending Adverts or All Adverts regardless of status by using the tab strip at the top of the window.

To view or amend the details for any of the adverts listed, double click on them to open the Advert Record Card.

#### **Find An Advert Using The Client And Advert Reference Number**

The final way of finding an advert that has been added to the system is to use the unique Client and Advert Reference numbers that is assigned to each advert on the system. To do this, click on the New Ad button on the Client tab as if you were about to add a new advert to the system.

Once the blank Advert Record Card has appeared, use the Client Reference drop down list to select the client reference you want to work with. Next, use the Advert Reference drop down list to select the reference for the advert that you are looking for.

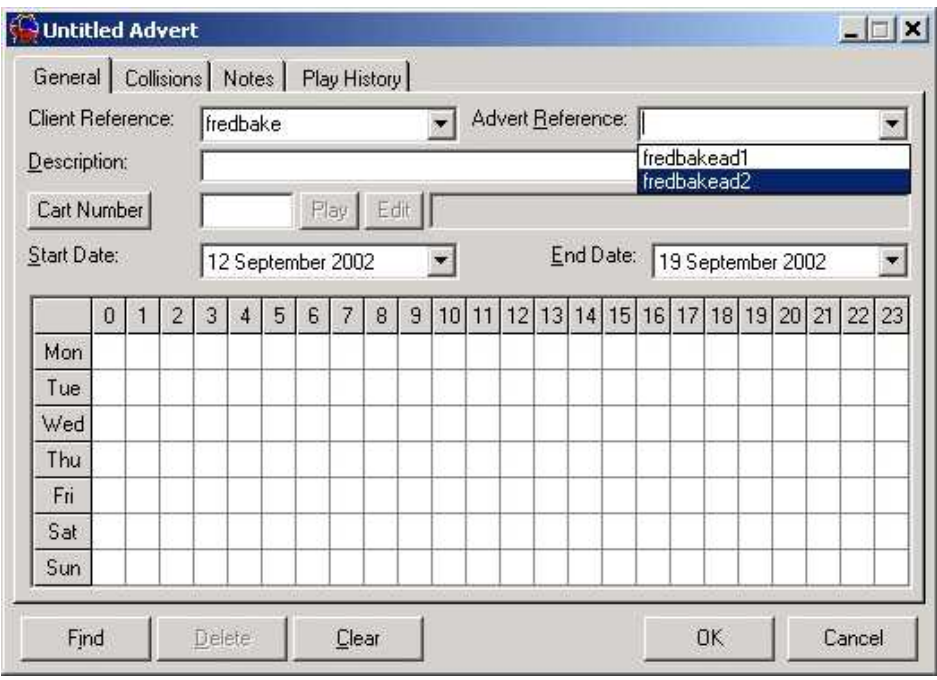

Once you have selected both the Client Reference and the Advert References from the lists, click on the Find button (bottom left hand corner) to call up the details for the advert.

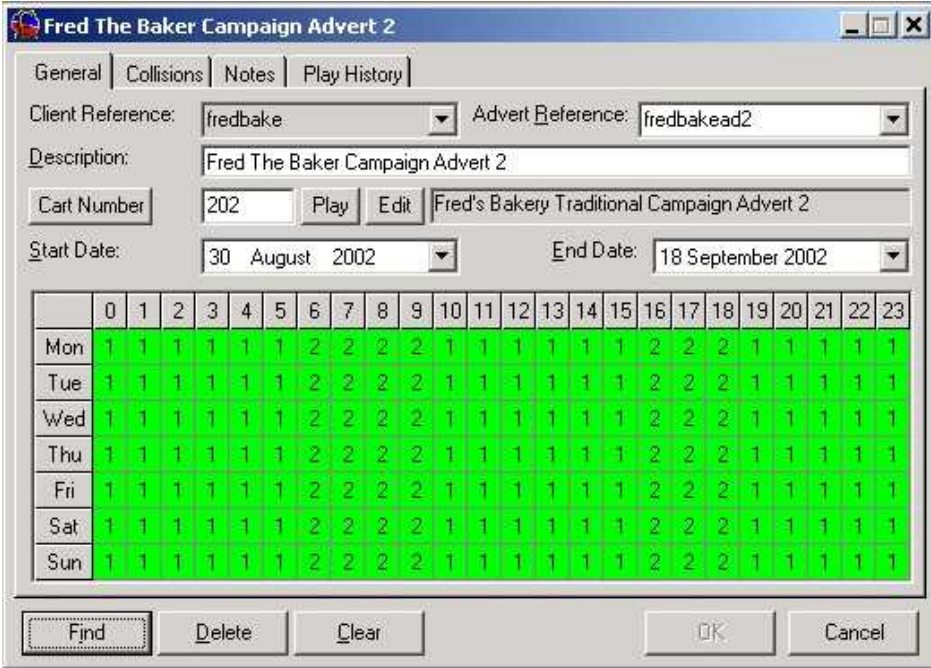

*Tip: Once you have finished, if you want to look up another advert, click on the Clear button to clear all the details and get a blank Advert Record Card. You can then start the procedure again.*

# <span id="page-35-0"></span>*Deleting An Advert From The S ystem*

You can delete an advert from the system at any time using the Delete button that is located on the Advert Record Card.

To delete an advert, first find the advert you want to delete (using any of the three methods described previously) and open the Advert Record Card for the advert.

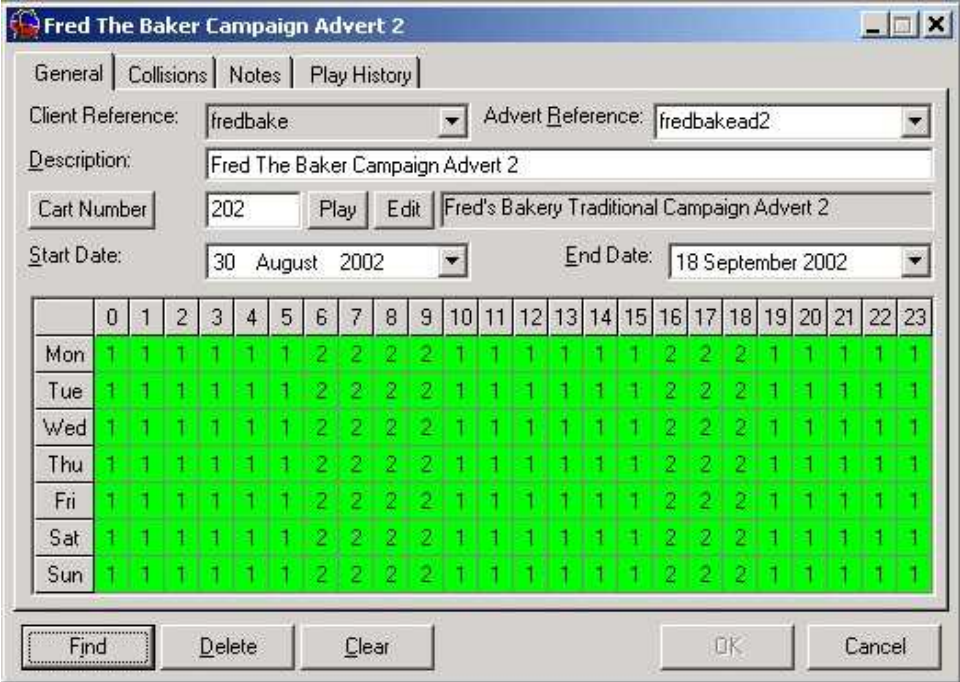

Once you are sure that you have the correct advert and that you definitely want to delete the advert, click on the Delete button.

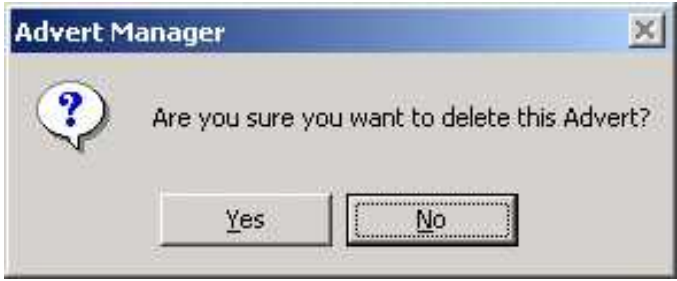

You will then be asked if you want to delete the advert from the system. If you click on Yes then the advert will be deleted from the system. CAUTION – Deleting an advert from the system is permanent and cannot be undone. If you delete an advert by mistake, you will have to enter the advert back in to the system manually.

Deleting adverts from Advanced Advert Manager only deletes them from your advert database. The Cart which the advert was recorded in to on the Myriad Audio Wall remains intact until you manually deleting using either Myriad or the Myriad Manager.
# **The AutoSchedule Tab (For Scheduling & Importing Adverts)**

The AutoSchedule Tab has all the tools that you need to actually schedule or import adverts in to your Q-NXT Database ready to be played out by your Myriad system. Before we get started, it would be worth checking that the Q-NXT Database that we selected to work with at the beginning of the session has a schedule generated for the time and date range that we want to generate adverts for and that the Running Orders (in AutoTrack) for the scheduled period have advert breaks in them.

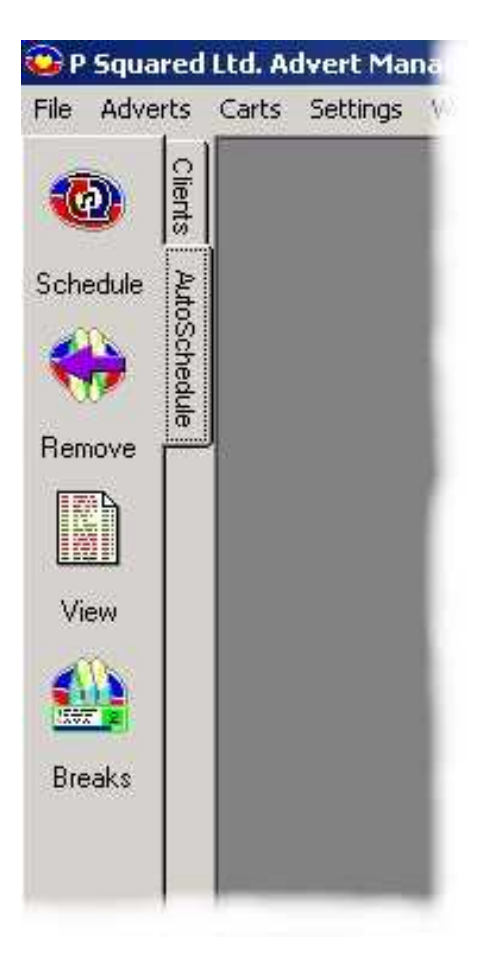

## *Checking That The Q -NXT Log Includes Advert Breaks To Schedule In To*

We can check the selected O-NXT Database to ensure that the schedule that has been generated includes advert breaks for the Advanced Advert Manager to schedule the adverts in to. This is important because when scheduling adverts, the Advanced Advert Manager first checks the Client Database to compile a list of all the adverts that are valid and scheduled to be played in a given hour. Once it has that, it then looks at the Q-NXT Log to see how many Advert Breaks have been scheduled for that hour and uses this information to decide how many adverts to place in each Advert Break. Lets say for the  $6 - 7$ pm hour on a Tuesday, there are nine valid adverts that

should be scheduled and the Q-NXT Log for that hour includes three Advert Breaks then the Advanced Advert Manager will place three adverts in each break in order to spread the adverts evenly over the hour.

If you are not sure how many Advert Breaks have been included in the Q-NXT Log that has been generated by AutoTrack, then you can check it clicking on the Breaks button located at the bottom of the AutoSchedule tab.

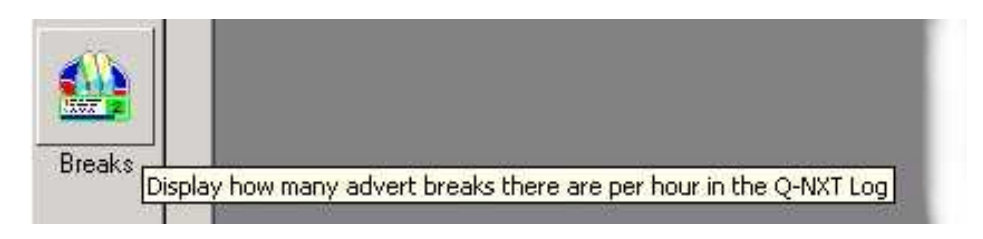

The Advanced Advert Manager will check the Q-NXT Database for you and show you how many Advert Breaks it finds in each hour.

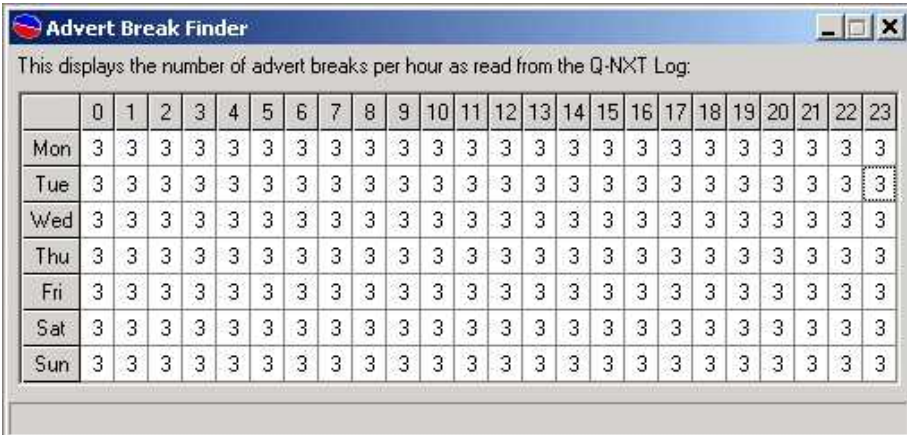

In the above example, there are three Advert Breaks per hour throughout the entire week. Remember, this only tells you how many Advert Breaks there are in an hour, it does not show how many adverts each break contains once the adverts have been scheduled.

## *Scheduling / Importing Adverts*

Once we have added your adverts to the database and checked to see that Advert Breaks exist in the selected Q-NXT Log then we are ready to actually schedule the adverts.

To do this, click on the Schedule button on the AutoSchedule tab to open the Schedule window.

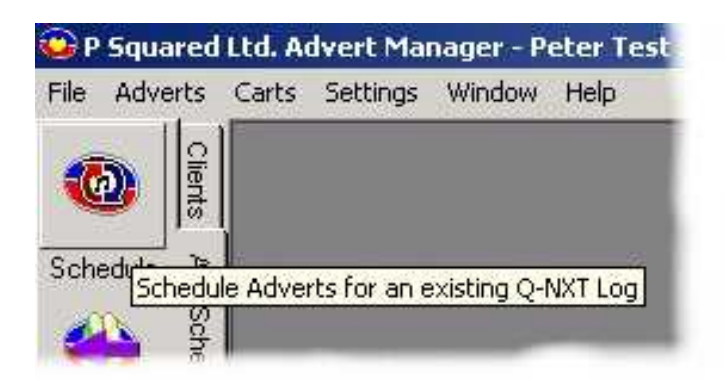

The Schedule window allows you to enter the date and time range within which you want the system to schedule advert for you. It also allows you to generate a diagnostic report to track down any problems and gives you the option to have the system force all adverts in to the available Advert Breaks regardless of collisions, should this be necessary.

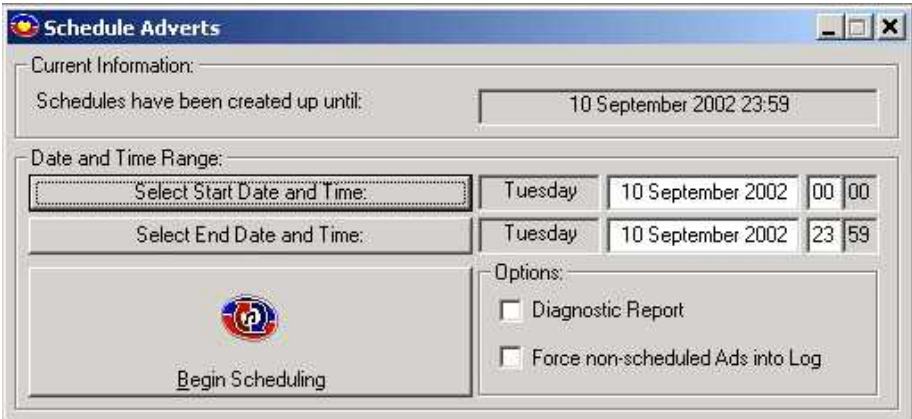

## **Date And Time Range**

The first thing that we need to do in order to schedule some adverts is to select a start and end date and time using the Select Start / End Date and Time buttons.

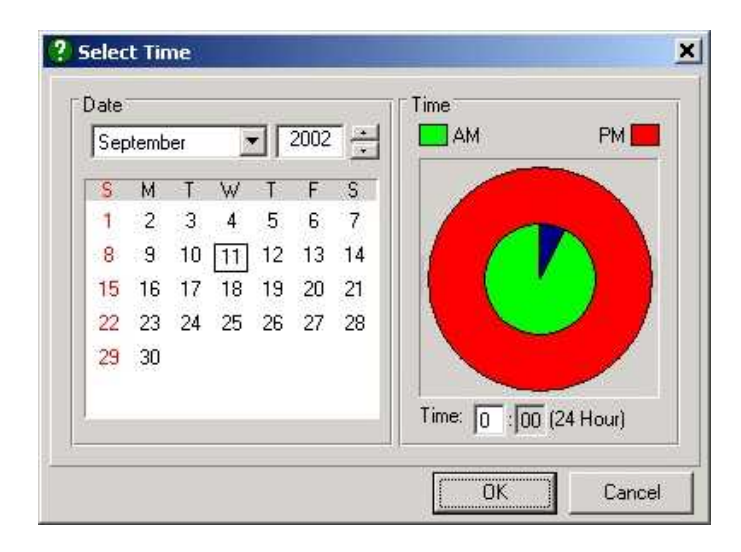

Use the calendar located to the left of the window to select the date and the click to the right to select the time. The inner (green) circle represents the AM hours whilst the outer (red) circle represents the PM hours.

Once you have set the time and date range, the dates will appear in the main Schedule window.

N.B. The date that adverts have been scheduled up to is displayed at the top of the window and the start of the next advert time date range defaults to the next hour.

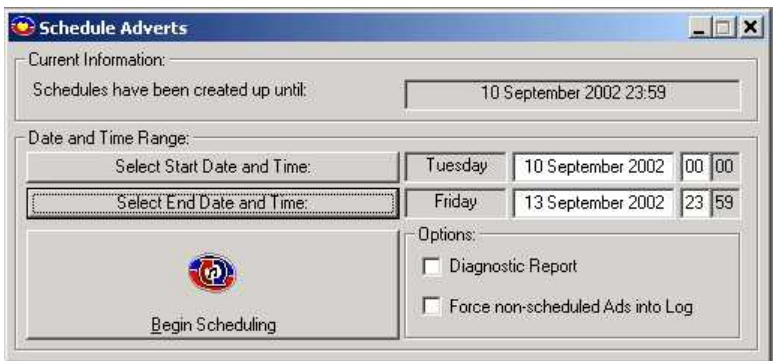

We are now ready to begin scheduling advert but there are a couple of other settings, which we could use if we wanted to.

#### **Diagnostic Report**

The Diagnostic Report option generates a report at the end of the advert scheduling session to show the processes that the Advanced Advert Manager went though to schedule the valid adverts in to the advert breaks in your schedule log. The Diagnostic Report is not really of an practical use on day to day scheduling but is worth running if you are having difficulties scheduling adverts and are considering contacting P Squared for technical assistance.

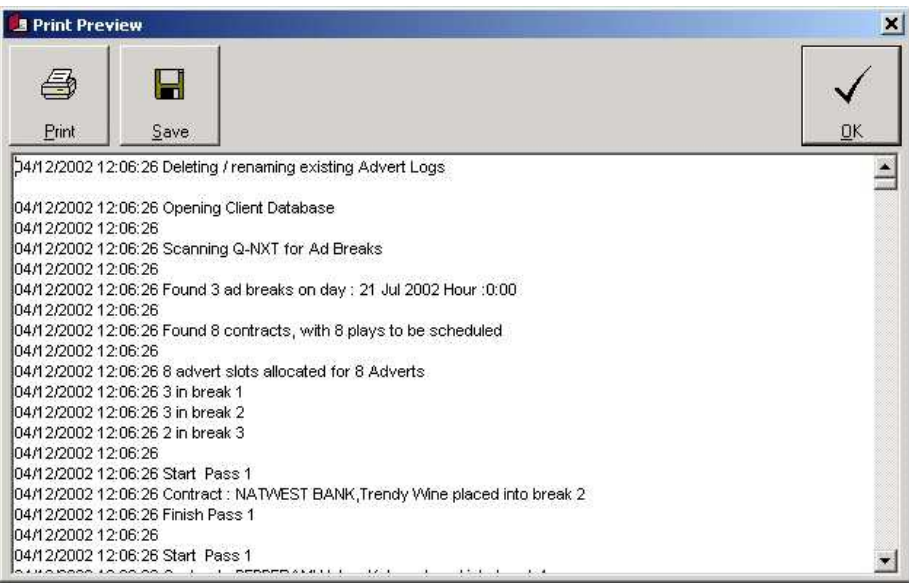

Once Advanced Advert Manager has finished scheduling the adverts, it will display the Diagnostic Report in a window before sending the adverts to the Playout system. You can then print the report or save it as a text file for viewing at a latter date.

### **Force Non-Scheduled Ads In To Log**

The final option on schedule adverts window allows you to instruct the Advanced Advert Manager to schedule all valid adverts in to available breaks even doing so breaks some Hard Collisions (see The Collisions Tab section for more details on collisions).

This option is not available if you are importing adverts from a  $3<sup>rd</sup>$  party scheduling system as the adverts have already been scheduled.

#### **Begin Scheduling / Importing**

Once you have selected the time and date range that you want to schedule adverts in to, and selected whether you want to force or adverts or generate a diagnostic report, you are ready to schedule the adverts.

To schedule the adverts, click on the Begin Scheduling button.

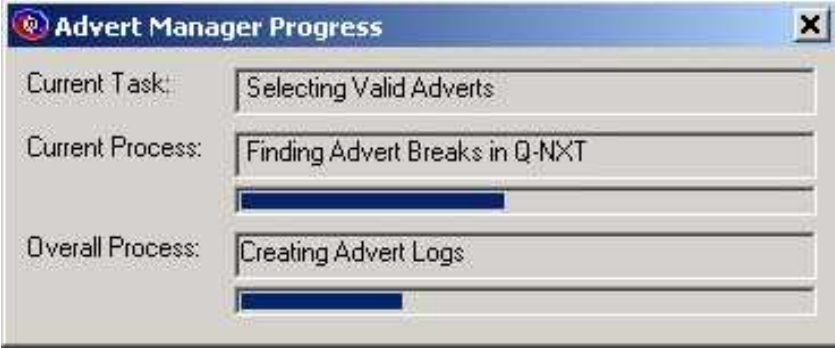

Advanced Advert Manager will check the Q-NXT Log to find the advert breaks that it can use,

then look at all the adverts in your database to see which ones are valid. Finally, it will fill the advert breaks with an even distribution of adverts taking care to keep colliding adverts in separate breaks or apart from each other in the same advert break. The whole process should only take a few seconds and progress is displayed as it performs each stage of the scheduling process.

If you are importing a list of adverts then instead of generating the advert lists, Advanced Advert Manager checks the pre-generated list.

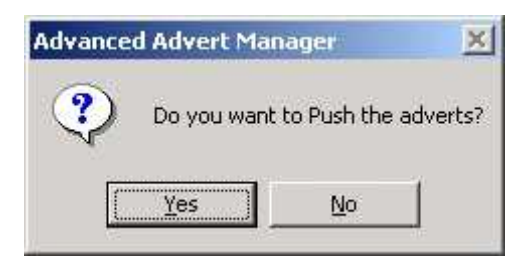

Once Advanced Advert Manager has finished scheduling / importing the adverts, you will be asked if you wish to 'push' the adverts in to your Q-NXT Log. Click on Yes to merge the advert breaks with your Q-NXT Log.

Your Done! – Your adverts have been scheduled and automatically inserted in to the blank advert breaks in your Q-NXT log. All you have to do now is sit back and watch the money roll in.

#### **Post Advert Scheduling Report**

Once Advanced Advert Manager has finished scheduling the advert and 'pushed' them in to the Q-NXT Log, you will be given a brief summary of the amount of adverts that have been scheduled and the amount of advert breaks that they have been pushed in to.

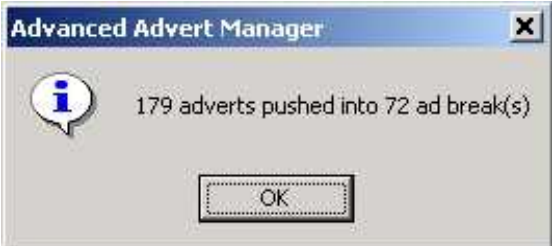

In addition to this, the Advanced Advert Manager also 'flags up' any potential problems with the scheduled advert breaks in the form of a report on any complete scheduled hours that fall short of containing an hours worth of content.

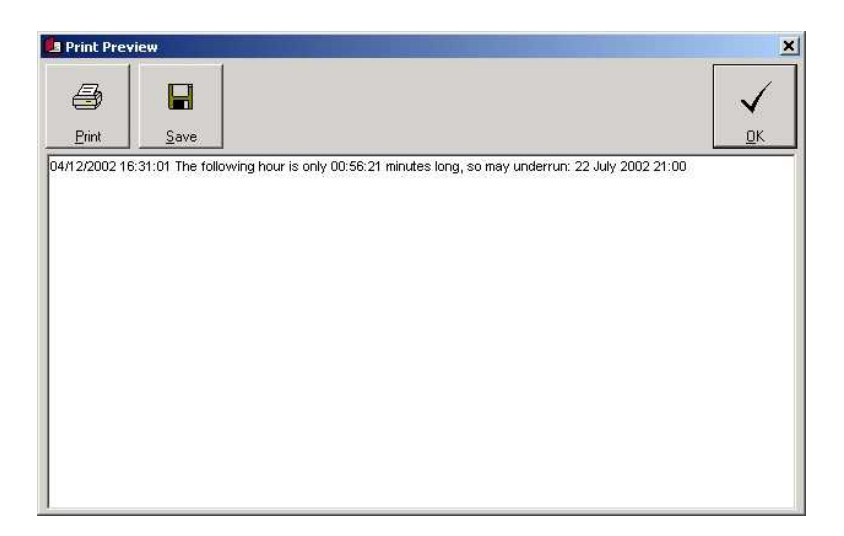

Advanced Advert Manager will also include any adverts that have been scheduled to play Carts that do not exist on the Myriad Audio Wall. This allows you to keep track of any copy that is missing from your playout system ahead of the first scheduled play of an advert. You can print or save the post advert schedule report.

## *Removing Adverts*

Lets say you have scheduled all your adverts for the entire week, you are sitting back, enjoying a nice cup of coffee and a chocolate 'hob knob' when the phone rings with you biggest client screaming that the phone number on their latest advert is wrong. Ok, don't panic. The first thing to do is swear profusely about the production department. Once that is done head straight for the Auto Schedule Tab on the Advanced Advert Manager and click on the Remove button.

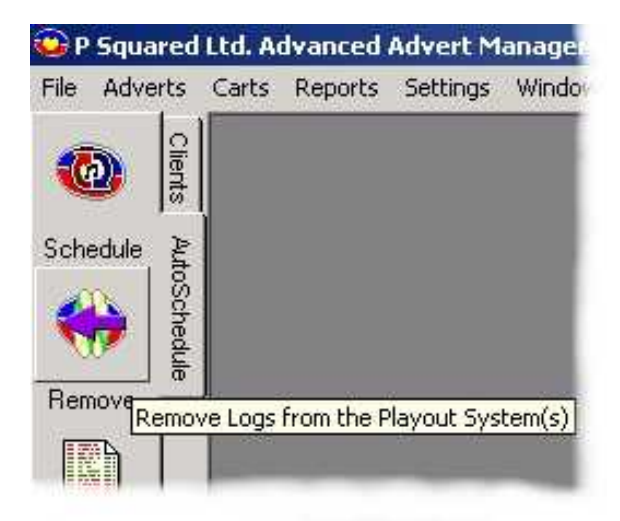

The Remove button allows you to 'pull' all of the advert breaks from a particular time and date range, from the Q-NXT Log allow you to re-schedule them and 'push' them back in at a later date. Clicking on the Remove button opens the Remove Advert Breaks window.

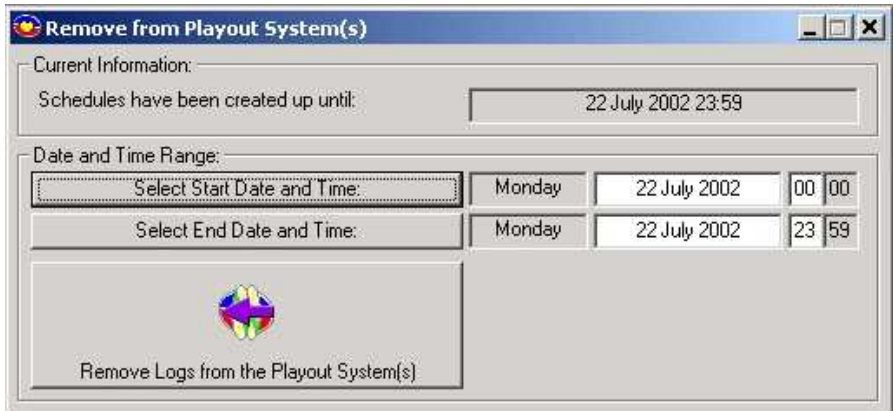

To complete remove the advert breaks from the Q-NXT Log for a specific time and date range, click on the Select Start / End Date and Time buttons respectively and select the time and date that you want to remove advert between.

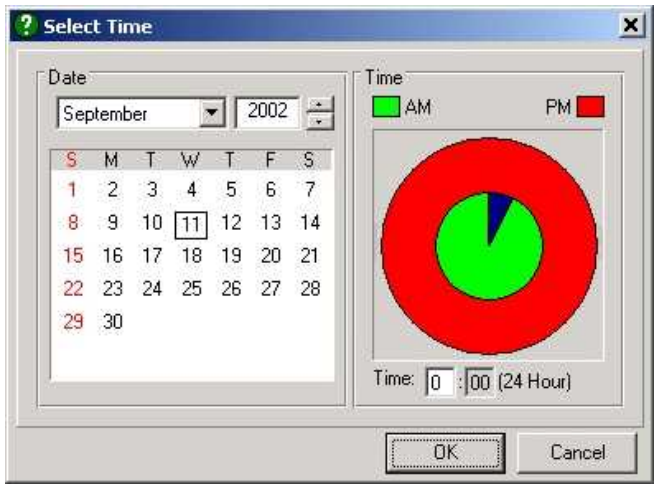

Alternatively, you can type in the date and time in a variety of formats in the white date and time boxes to the right of the Select Start / End Date and Time buttons.

N.B. The latest date that adverts have been scheduled up to is displayed at the top of the Remove Advert Breaks Window.

Once you are happy that you have select the correct date and time range, click on the Remove Logs From Playout System button to begin the removal process.

You will be asked to confirm the date and time range one final time before Advanced Advert Manager starts to remove the advert breaks.

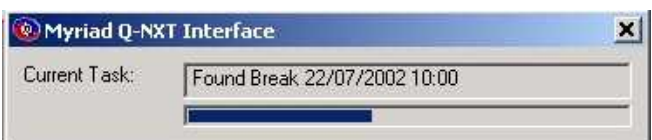

Once it has finished removing the advert breaks from the Q-NXT Log, you will see a brief summary of what it has done.

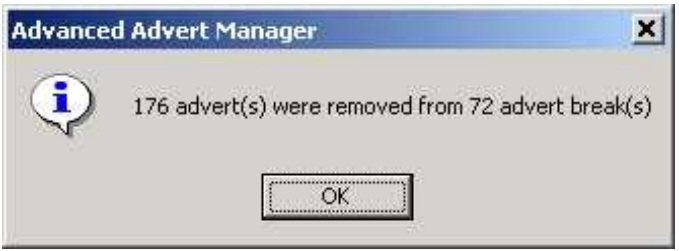

CAUTION: Once an advert break has been removed, you can not re insert it. You must re-schedule the adverts for this time period (see Scheduling Adverts) and push them back in the Q-NXT Log. The adverts will be re-scheduled as normal but the exact order may be different from the advert breaks that you removed.

## *Viewing The Advert Schedule*

The View button on the AutoSchedule tab allows you to review the adverts that have been scheduled in to each advert break in any given day.

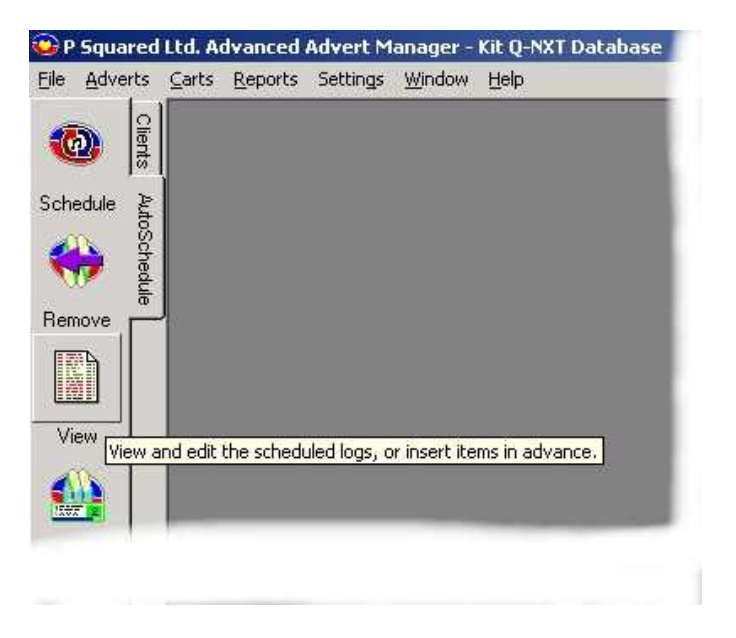

Clicking on this button opens the Advert Schedule Viewer window, which allow you to select a day and view the adverts that have been scheduled.

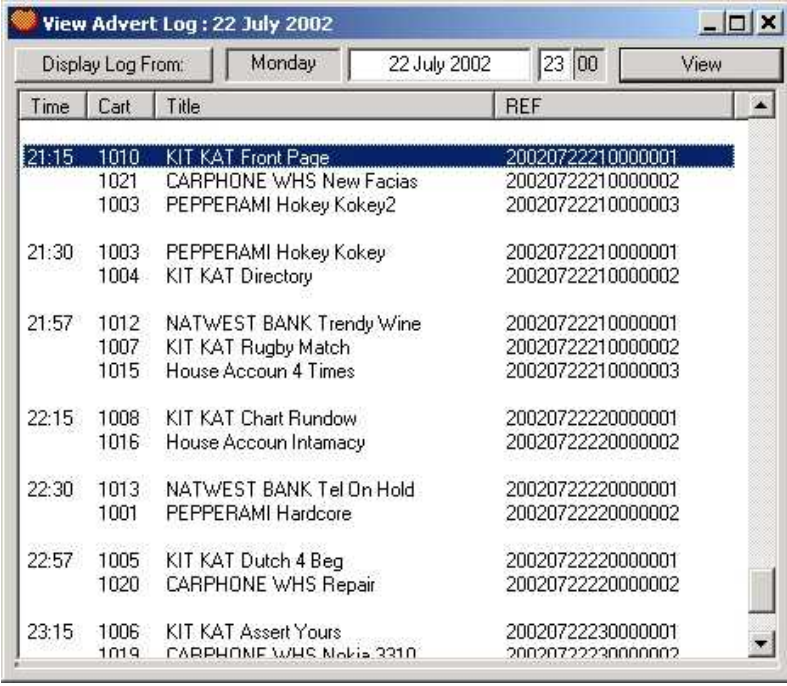

To select a particular date and time, either click on the Display Log From button and select date and time in the usual way (see Scheduling Adverts) or type the time and date in to the white boxes to the right of the button.

Once you are happy with the date and time, click on the View button to display the advert breaks for that day.

N.B. You cannot alter the advert logs from this window, the View Logs window is purely for reference. If you want to alter the adverts scheduled in a particular break you could either manually alter then in the Q-NXT Log using Myriad or simply remove the hour in question and reschedule it again (although it may schedule them exactly the same the second time around).

## **The File Menu**

The File Menu is used to allow you to open and close windows within the Advanced Advert Manager, to print items (where applicable) and to select the Clients database that you want to work with.

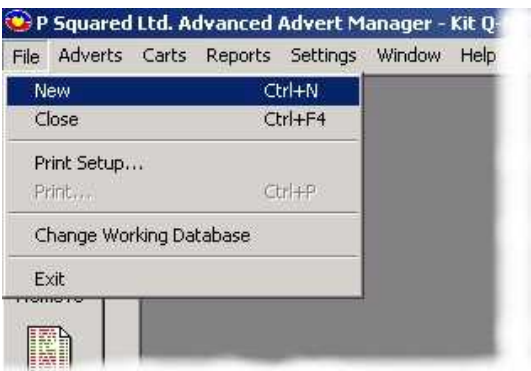

### *New*

Selecting the New option from the File Menu opens a new (blank) Client Record card to allow you to add a new Client to the system. The keyboard shortcut for New is Ctrl  $+ N.$ 

## *Close*

The Close option closes whichever floating window is active in the Advanced Advert Manager (i.e. the one that is highlighted). Pressing  $Ctrl + F4$  on the keyboard will also do the same thing.

## *Print Setup*

The Print Setup option on the File Menu allows you to set up the printer that you want Advanced Advert Manager to use when printing information.

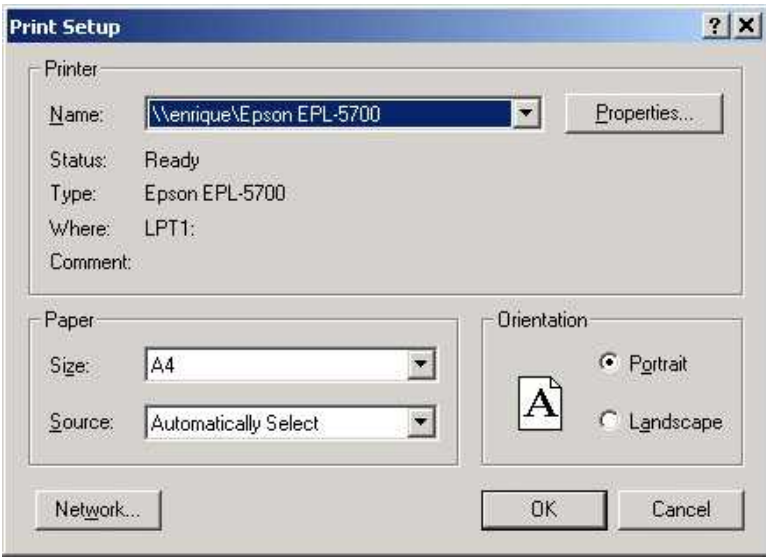

User the drop down list to select the local or network printer that you wish to use and alter the printer setting by clicking on the Properties button.

Once you are happy with your printer settings, click on OK to close the Print Setup window.

## *Print*

The Print option on the File Menu in Advanced Advert Manager is only enabled when certain printable items are selected in the Advanced Advert Manager. In general, all reports or lists can be printed by either selecting the Print option from the File Menu or pressing the Ctrl  $+$  P button, the selected item will then be printed using the printed selected in Print Setup (or the default printer for the PC of you have not specified a particular printer).

## *Change Working Database*

Advanced Advert Manager can be used to generator or import advert breaks for multiple Myriad systems. When you have multiple Myriad systems, each system has a unique Q-NXT database and it is in these databases that the settings that Advanced Advert Manager's settings are stored. This means that if you have two stations (say an FM and an AM station), each would have a separate Q-NXT database and inside each database would be information about the Advanced Advert Manager configuration for the station.

In the Advanced Advert Manager, you can select the Q-NXT database (and therefore the Clients and Advert Databses) that you want to work with by using the Change Working Database option on the File Menu.

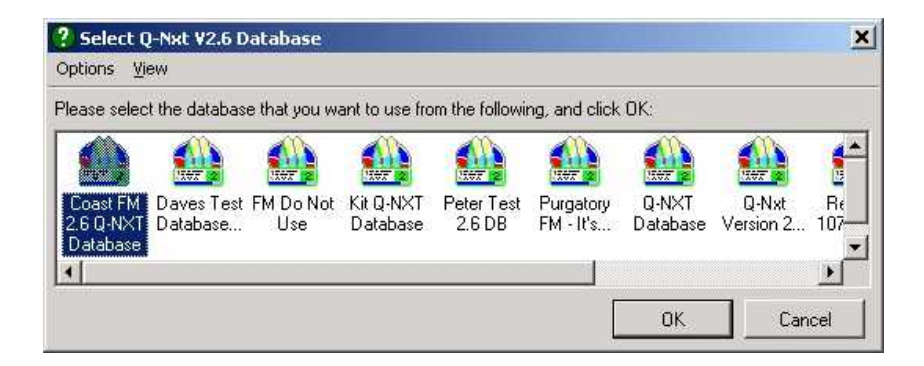

To select a database, either double click on the desired icon or highlight it and click on the OK button.

In addition to selecting the Q-NXT Database you wish to work with, you can also use this window to create a new Q-NXT database, copy en existing one or even remove a database from the system.

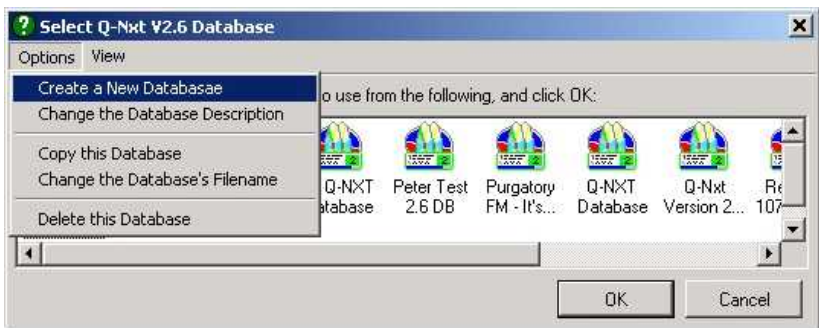

The options menu allows choose from the following options:

Create A New Database – Creates a new Q-NXT Database Change The Database Description – Alters the text below the icon Copy This Database – Copies the highlighted database Change The Databases Filename – Alters the actual file name for the database Delete This Database – Deletes the highlighted database

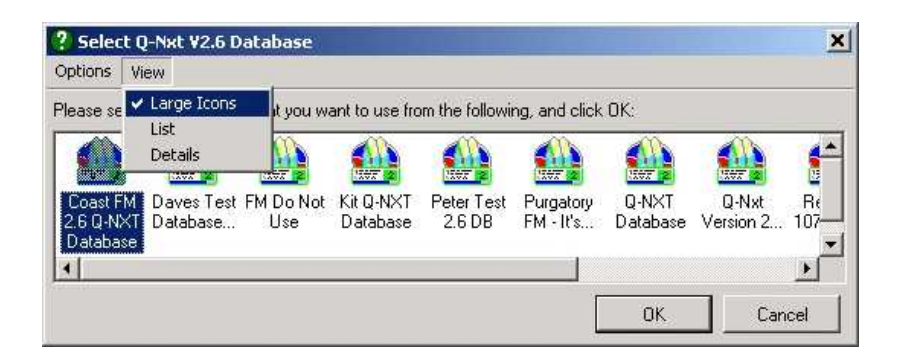

The View menu allows you to alter the way in which the listed databases are displayed. The options are:

Large Icons – Shows the databases as large icons (as in the screen shot) List – Displays the databases as a simple text list (no icons) Details – Shows additional details such as file name for each database

Please note, for more information on the Q-NXT Database Browser please consult the Myriad documentation.

## *Exit*

Closes the Advanced Advert Manager. You will be prompted to save any unsaved information before the program shuts down completely.

# **The Adverts Menu**

## *Collisions*

The Collisions option on the Adverts Menu allows you to configure both the hard and soft collisions that you want to use when scheduling adverts.

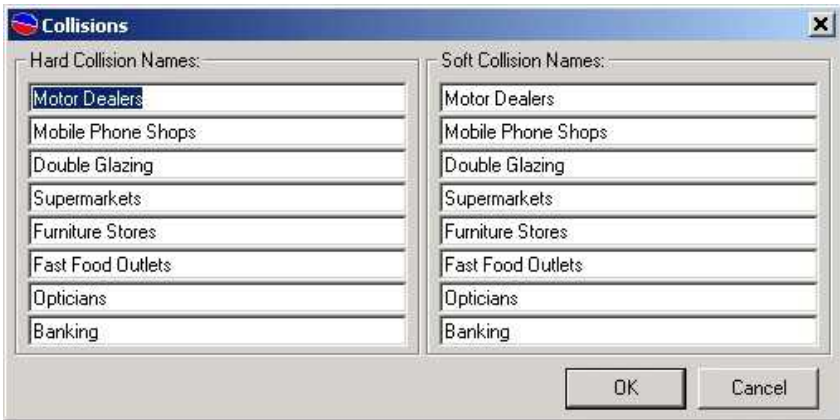

There are eight hard collision and eight soft collision slots and to alter one, simply select it with the mouse and type in the new collision name.

For details on the difference between hard and soft collisions and also how to use collisions when scheduling adverts. Please refer to the Collision section of this manual.

# **The Carts Menu**

The Carts menu on Advanced Advert Manager offers a range of options related to the Carts on you're your Myriad system's Audio Wall.

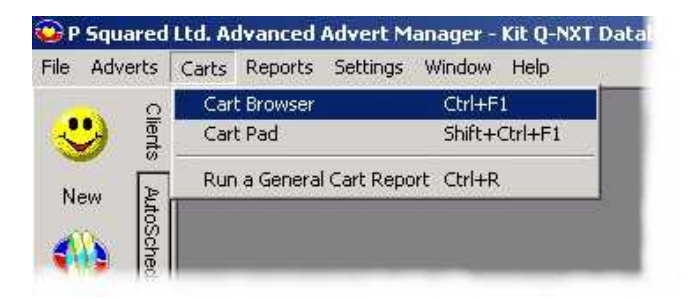

## *Cart Browser*

The Cart Browser option on the Carts menu opens the Myriad Cart Browser to allow you to browse the Myriad Audio Wall and drag Carts in to the Cart Players. You can also open the Cart Browser by pressing  $Shift + Crit + F1$  on the keyboard.

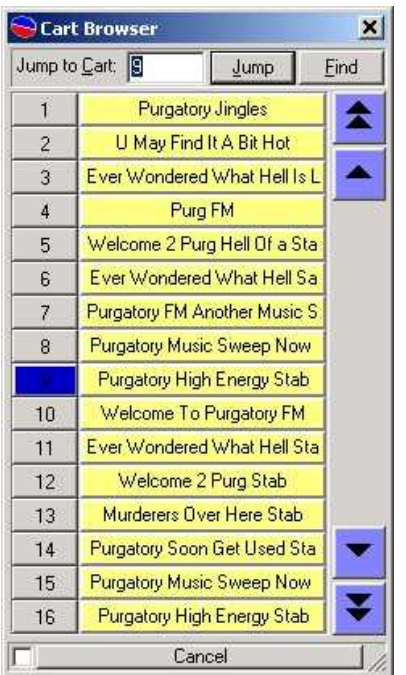

Once the Cart Browser is open, you can use the Jump button to jump to a specific Cart number or the Find button to search the Audio Wall for a particular Cart.

For more details on using the Cart Browser, please refer to the Myriad User Manual.

*Tip: If you have recorded an Advert on to your Audio Wall, you can drag it directly from the Cart Browser on the Advanced Advert Manager main background and a new Advert Record Card will automatically be created using the details for the Cart itself.*

## *Cart Pad*

The Cart Pad option on the Cart menu of Advanced Advert Manager opens the standard Pad, which is used in Myriad to play lists of Carts from the Audio Wall. You can also open the Pad by pressing  $Shift + Critl + F1$  on your keyboard.

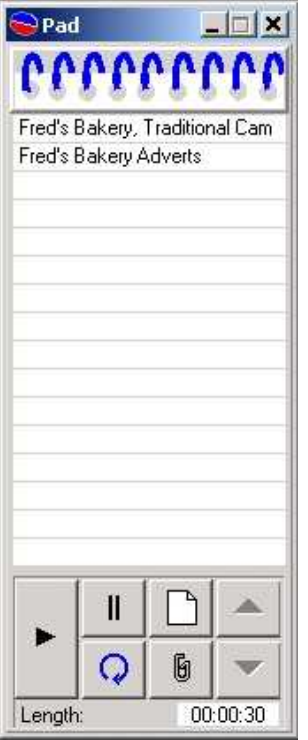

Once the Pad is open, Carts can be dragged in to it directly from the Cart Browser or the Find Cart results window. The Pad can then be used to play the Carts back in order or to save a list of Carts to be loaded in the Pad in Myriad for playback in a studio.

To save a list of Carts, click on the 'ring binder' button at the top of the Pad and select Save from the list that drops down. You can then select the location that you want to save the list to.

For full details on how to use the Pad and the features that it offers, please consult The Pad section of the Myriad Manual.

## *Run A General Car t Report*

The Run A General Cart Report option on the Carts menu allows you to search the Myriad Audio Wall for a specific Cart or a range of Carts and also to cross check with which Carts are also listed as adverts in the Advanced Advert Manager database. You can also press  $Ctrl + R$  to start a new Cart Report.

When you select the Run A General Cart Report option, the first thing you will be asked is whether you wish to look for all Carts, only the Carts that are in the database or only Carts that are not in the database.

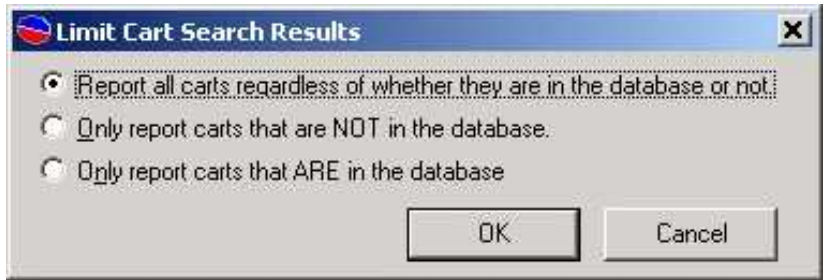

Select the option that you want to use and click on OK to continue.

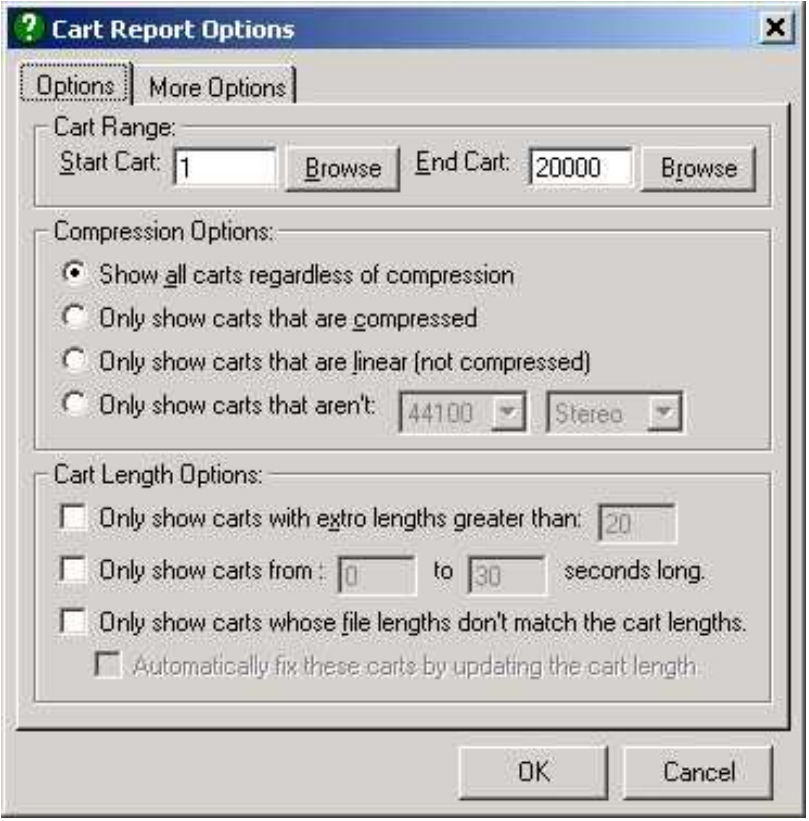

## **Cart Range**

You can select which area of the Audio Wall you want to search, by using the Cart Range settings and typing in the numbers of the Carts that want to search between (inclusively). If you are not sure of the exact number then you can use the Browse button to open the familiar Cart Browser window, which you can use to select the Cart Numbers by double clicking on the desired Cart.

As with other areas of Myriad, you can use the Cart Browser in the same way you use the main Audio Wall to find the Carts you are looking at. The "J" key or J button will

allow you to Jump to a specific Cart Number whilst the "F" Key or the F button will allow you to search the Audio Wall for a specific Cart name.

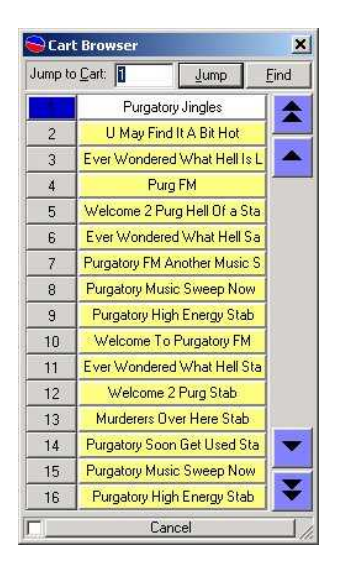

*Tip: You can use Cart Ranges to narrow the results of your Reports. Say for example you want to look for uncompressed Adverts on the system, if you limit the Cart Range to just the area of the Audio Wall where your adverts are stored (and select the Compressed Carts only option) then you will get the Report that you want.*

## **Compression Options**

You can use the Compression Options to prepare Cart Reports based on whether Carts are compressed (for instance, using IMA ADPCM 4:1 compression) or linear (uncompressed or PCM).

**Show all Carts regardless of compression:** lists all the Carts in the Cart Range regardless of whether they are compressed or not.

**Only show Carts that are compressed:** only list Carts in the Cart Range that are compressed.

**Only show Carts that are linear (non compressed):** will only list Carts in the Cart Range that have no compression at all.

**Only show Carts that aren't 44100 Stereo:** will only show Carts that are not of the audio quality and format that you specify.

#### **Cart Length Options**

**Only show Carts with Extro lengths greater than XX seconds:** This option allows you to list all the Carts in the Cart Range that have an Extro length greater than the time you set. This is really useful when you want to check the Audio Wall for Carts that have overly long Extros that you feel will not sound great 'on air'. Long Extros

usually make for sloppy sounding automation so it is useful to be able to keep on top of it with this report.

**Only show Carts from XX to XX seconds long:** Allows you to limit the report results to Carts within a specific running time range.

**Only show Carts whose file lengths don't match their Cart lengths:** When you first record or import a Cart in to Myriad, Myriad works out the Carts length based on the length of the file at that time. Once it has done this, it will only check the length again if you go in to Edit Cart on the Audio Wall, otherwise, it assumes that nothing is different.

Now, lets say we imported a Billie Piper song some time ago and Myriad worked out (correctly) that the track was 3 minutes and 20 seconds long. We have not edited it since so Myriad still knows that the length is correct. Now, lets say that last week our troublesome breakfast jock was playing around with Cool Edit, but instead of opening it through Edit Cart>Edit Audio on the Audio Wall he just ran Cool from the Start menu. Say he then trims 20 seconds off of the end of the track. Because he did not do it through Edit Cart>Edit Audio, Myriad doesn't know that the length has changed. Myriad still thinks it is 3min 20 seconds long even although it is now only 3 minutes long. Later that day, the same track is due to be played in an automated show and of course Q-NXT thinks it is 20 seconds longer than it actually is so when it comes to play it, it will end 20 seconds early which momentarily confuses Q-NXT. Q-NXT will recovers by recalculating any Auto-Fading to ensure that any Absolute Time Markers are hit correctly - so other than a sloppy segue, no harm is done. Unless you spot the problem though, it will happen every time the song is scheduled to play.

This Report Option allows you to track down rogue problems like this by comparing Myriad Cart lengths with the actual file lengths and reporting any Carts that show discrepancies. You also have the option to automatically fix these problems as Myriad Manager runs the report. If you select this option then you will get a list of incorrect Carts but they will all be fixed before the report is produced.

It is unlikely that you will get many situations like this - but if you do, this Report is your only way of tracking it down short of listening every to every Cart on the Audio Wall.

#### **More Options**

The More Options tab allows you to refine your Report by specifying in greater detail what it is you are looking for.

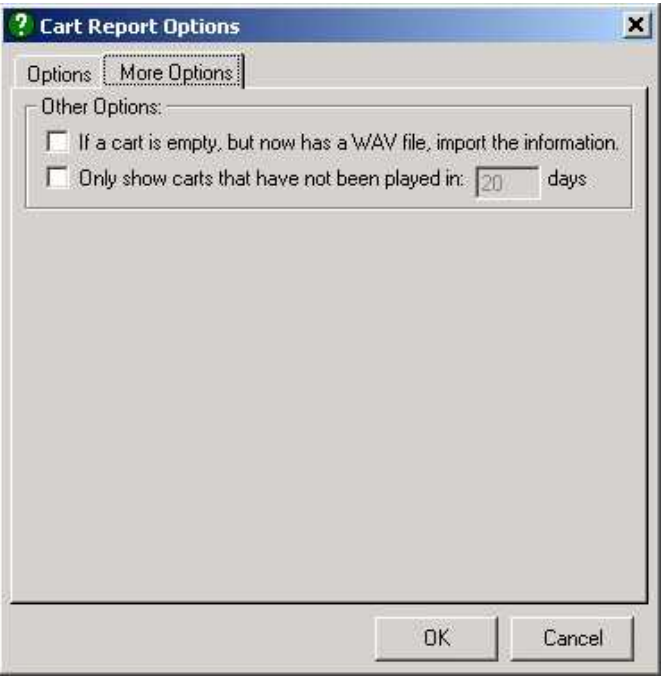

**If a Cart is empty, but now has a WAV file, import the information:** This option searches through the Myriad Audio Wall and finds any Carts that have a valid wave file (e.g. Myr03000.wav) but do not appear on the Audio Wall itself. Selecting this option automatically adds any Carts it finds to the Myriad Audio Wall.

**Only show Carts that have not been played in XX days:** Allows you to limit the report to Carts that have not been played recently.

#### **Report Results**

Once you have selected the criteria for your report, the Advanced Advert Manager will take a few seconds before collating the results in the Report Results window.

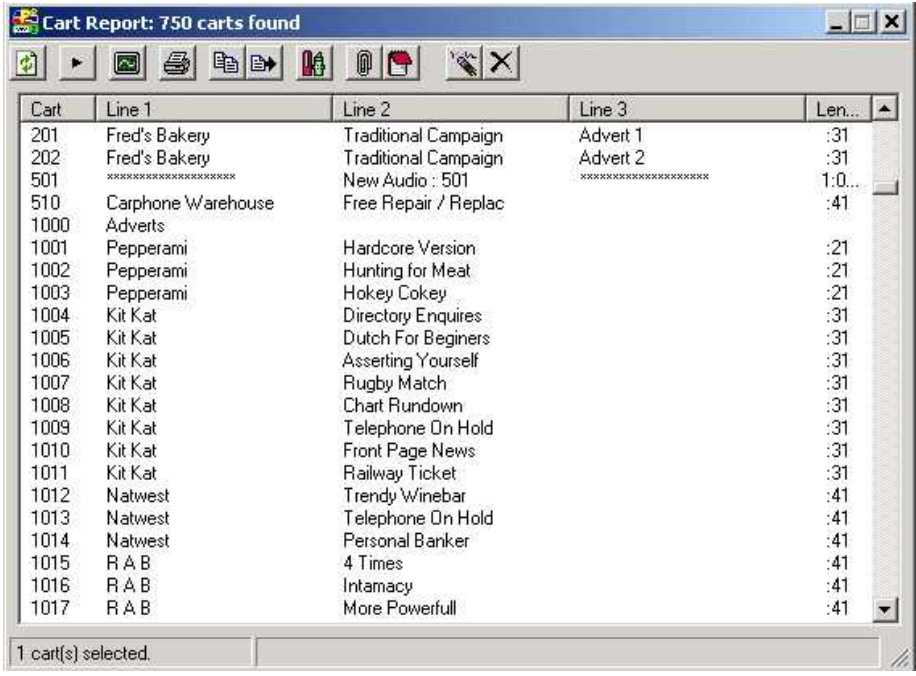

The Report Results are displayed initially in Cart number order, although you can sort the results by clicking on the column titles (just like in Windows™ Explorer). If you double click on one of the results, it will open the Edit Cart screen for that Cart, allowing you to adjust the title, Intro & Extro times, Notes, Internet hyperlinks etc. For more information on Edit Cart, please see the Myriad Manual.

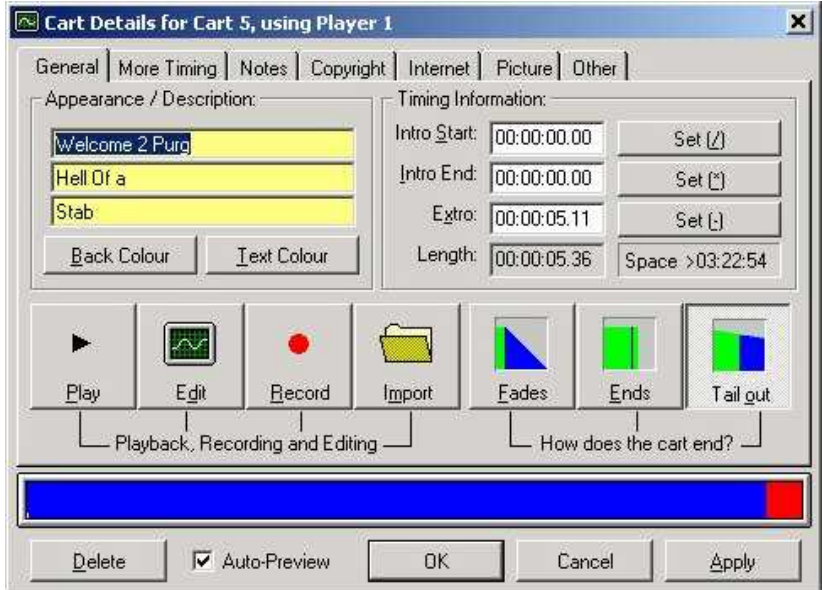

#### **The Report Tool Bar**

You may have noticed that the Report Results window had a number of icon buttons along the top. These perform a range of tasks, which are outlined below.

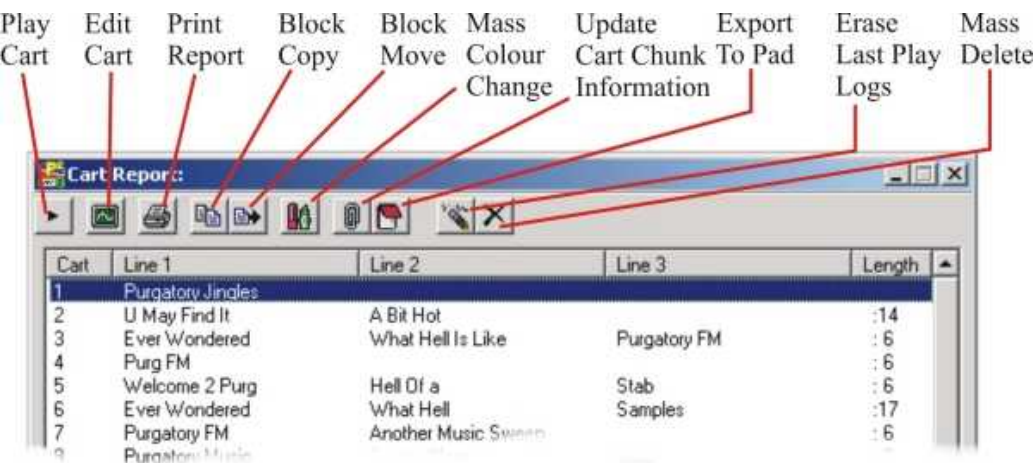

### **Play Cart**

The Play Cart button will load the last selected Cart from the report in to the Cart Player so that you can listen to it.

#### **Edit Cart**

This button will open up the Myriad Edit Cart screen for the last selected Cart from the report (see above).

#### **Print Report**

This allows you to get a hard copy of any reports you run. If you click on the Print Report button you will then have the option to select a printer if you have more than one set up on your computer, if not it will use your default printer.

#### **Block Copy**

You can select multiple Carts from within the report window by either using the mouse to drag a 'rubber band' around the Carts you want to select, or using the Alt key on the keyboard and clicking on several items. Once you have selected the items that you want to work with, the Block Copy button will allow you to copy those Carts to a new location on the Audio Wall.

To do this, the first thing you need to do is select more than one Cart from the results.

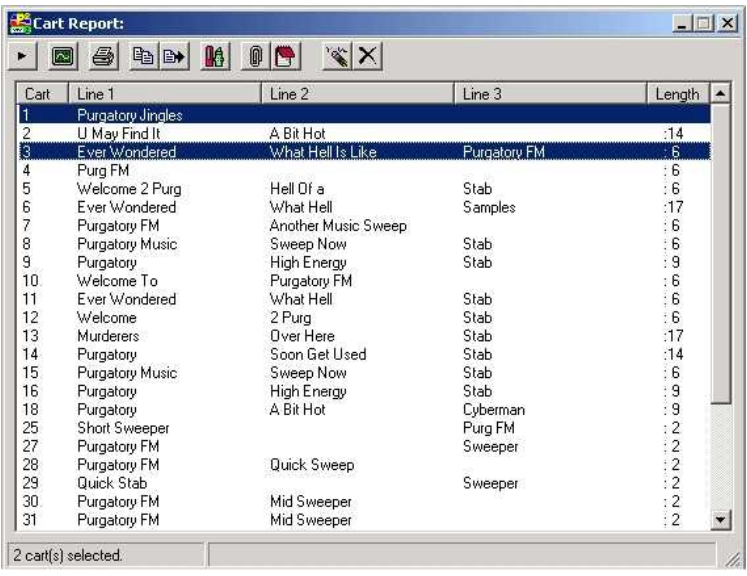

Next click on the Block Copy button and the Cart Browser will appear.

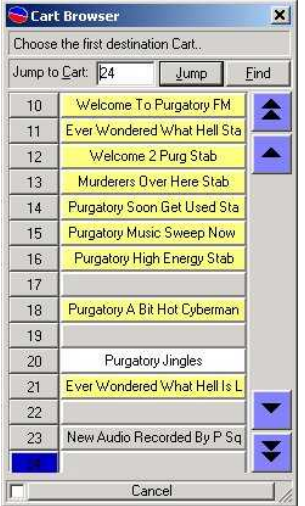

Use the Cart Browser to find the position on the Audio Wall that you want to copy the Carts to then double click on it.

You will be asked to confirm the position you want to copy to, click on Yes to confirm.

Next you will be asked if you want to overwrite any existing Carts that are in the range you are copying to. If you say yes then Myriad Manager will overwrite them. If you say no then Myriad Manager will work around existing Carts ensuring no loss of data.

Whatever you decide, a progress bar will appear to tell you how the copy is preceding and when it is finished you will get a confirmation message.

#### **Block Move**

Block Move works in exactly the same way as Block Copy (see above) but instead of copying the Carts, the Carts are actually moved from the original position to the destination.

CAUTION! If you Block Move Carts that have been added to AutoTrack as either Songs, Adverts or Jingles then AutoTrack will not know that they have been moved and so will continue to schedule them using their old Cart Numbers. This will have major consequences on the reliability of your scheduling and automation. If you move Carts on the Audio Wall, you must update AutoTrack accordingly.

### **Mass Colour Change**

The Mass Colour Change utility allows you to select a range of Carts from the Report window and then change their background and text colours on the Audio Wall to the colours of your choice.

To use this facility, select a range of Carts (as before) and then click on the Mass Colour Change button. You will then be asked to select the colour that you want to change the selected Cart's background to. Select a colour from the standard Windows colour palette and click on OK. You will then be asked to select a colour for the description text to appear on the Audio Wall. Once you have selected the text colour, you will be asked to confirm your changes before the Audio Wall is automatically updated.

#### **Update Cart Chunk Information**

Cart Chuck is a new international standard for embedding Artist, Title, Intro, Extro and additional information about songs, adverts and jingles in to the actual file header of a .WAV file. The theory is that it will make audio transferable between different playout systems and make the distribution of audio easier. Myriad is now fully Cart Chuck compliant but as it is a new standard, Carts created with older versions of Myriad do not include the Cart Chunk information. This tool allows you to select a range of Carts and then have the system go through them and 'stamp' the Cart Chunk information in the file headers.

Before performing this conversion, you should check that all the audio editors and tools you use support Cart Chunk because although the theory is that non compliant software will ignore the extra information, it is always worth checking because the info can not be removed from the header once in. Our tests indicate that Cool Edit works fine with Cart Chunk enabled. WAV files.

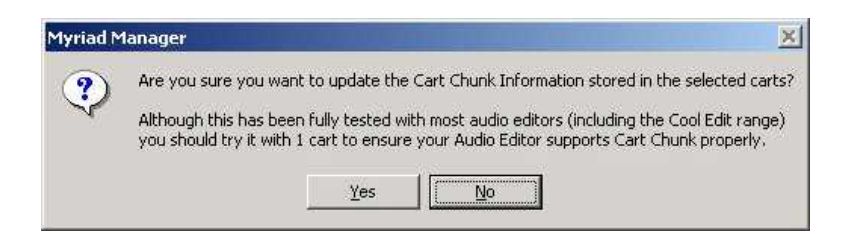

### **Export To Pad**

The Export To Pad button will add the selected Carts from your report, to a Pad run (just like in the Audio Wall). This Pad can then be used to listen to the Carts in order or to save the entire list as a single Cart on the Myriad Audio Wall.

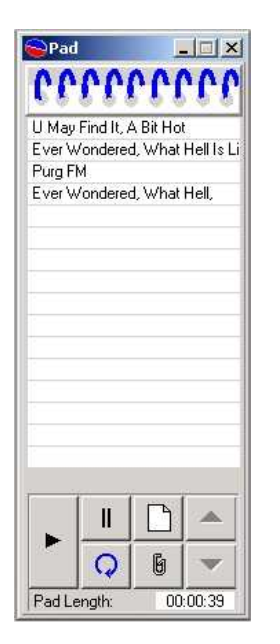

If the PC that is running Advanced Advert Manager is equipped with either a multi channel sound card or multiple sound cards then you will have two Cart Players at the bottom of the screen. In this case, you can listen to the Pad by clicking on the Play (triangle) button on the Pad to load the first item in to Cart Player 1. You can then press play on Cart Player 1 to start the Pad running through the items in the list.

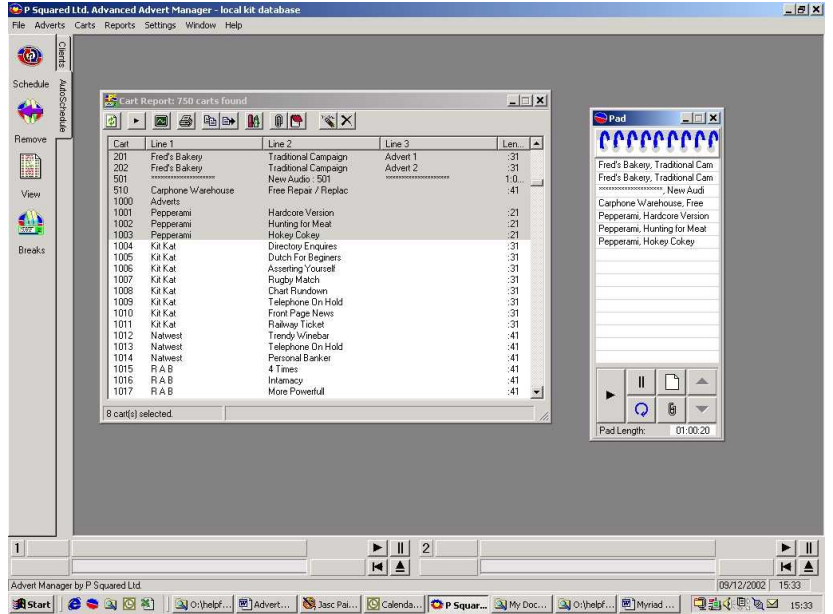

For full details on using the Pad and the facilities that it offers, please consult the Myriad User Manual.

### **Erase Last Play History**

Whenever a Cart is played in Myriad, it is noted down in two separate places. Firstly the Play Logs are maintained by Myriad and are a definitive list of all Carts played on the system. Secondly, each Cart on the Audio Wall keeps track of the last five times it has been played so that the User can quickly see when a Cart was last played and who played it (this information is also used to mark Carts as recently played if that option is enabled). The Erase Last Play History button allows you to select a range of Carts and then erase the record of the last five times that they were played. This does not affect the record in the Myriad Play Logs so you can still get the information through Myriad Manager if you have to.

#### **Mass Delete**

The final tool on the tool bar is the Mass Delete function, which allows you to select a range of Carts and then delete them from the Audio Wall

CAUTION! Use this feature with care, you will be asked to confirm several times but if you do proceed with the Mass Delete process then there is no way to recover the deleted Carts so BE CAREFUL.

## **The Reports Menu**

The Reports menu allows access to the Copyright Report Generator, which produces a 'played Cart' report for a specific Cart or range of Carts including the Copyright Information for the Carts if the information has been entered on to the Audio Wall.

## *Copyright Report*

The Copyright Report option on the Reports and Statistics menu opens the P Squared Copyright Report Generator which is a sub program that generates logs of played Carts based on Myriad's Play Logs, in a format suitable for a number of copyright protection bodies. Use of the Copyright Report Generator is outlined below.

#### **Overview**

The P Squared Ltd. Copyright Report Generator is a solution to the problem of 'PRS Sweeps'. Basically, it does exactly what it says on the tin! It generates copyright reports. However, the reports generated are only as good as the information you put into them. If you take the time and trouble to put complete copyright information into Myriad, then *this* program will make the dreaded nightmare of PRS returns a breeze\*.

For those of you who don't know, 'PRS Sweeps' are the checks made periodically by the Performing Rights Society, which require just about every piece of copyright information you have on what you play 'On Air'. PRS Sweeps can last from as little as 24 hours, to a few weeks at a time. It all depends on your TSA (Transmission Service Area) and how accurate your last returns were. The more accurate the information you supply, the shorter the Sweep will last.

However, it is not always that easy to supply accurate information at a moment's notice. You may have the constant problem of chasing up DJs to make sure they supply you with the details of any music beds they decided to play on their shows. Furthermore, you can spend days talking to agencies, most of whom don't even know that their 26 week, 7 different ads a day, campaign was heard outside of London! You have to do a lot of work, collating how many times jingles were played, what different ads were transmitted, and also you have to collate the commercial returns separately from the music returns.

Traditionally, this has involved printing reports from several computer systems, liasing with different departments, and often, getting the returns in late.

The P Squared Ltd. Copyright Report Generator interfaces directly with the audio played within Myriad and Q-NXT allowing all returns to be quickly and accurately generated from one, user-friendly program. At a glance, you can check on whether your presenters have accurate copyright information for their personal jingles or sweepers.

### **Description of the Reports (Profiles)**

Within Copyright Report Generator you can view, but not alter, copyright information, which is entered into the Audio Wall (see Adding Copyright information to a Cart later in this guide). This information is displayed for viewing, and printing from, different 'Profiles'.

The Copyright Report Generator has a 'General' profile where *all* the possible information for played Carts can be viewed (as shown below); the Performing Rights Society however will never require this type of report. In a PRS Sweep, the Performing Rights Society requires 2 different types of information: a Music Return and a Commercial Return, which have different fields of information that need to be supplied.

#### **General Myriad Copyright Information**

This report outputs all the possible, available information on played Carts from the Audio Wall.

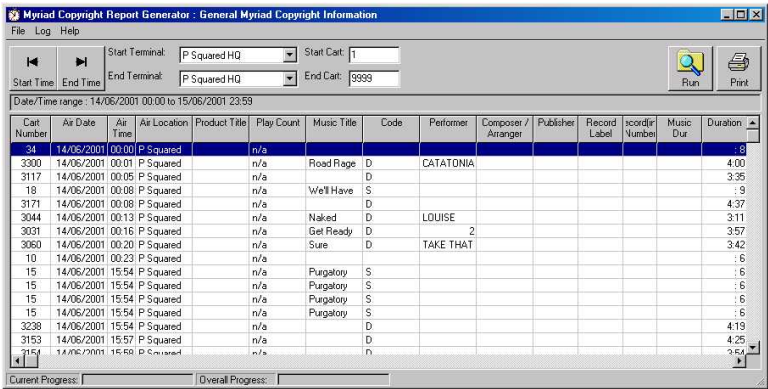

## **Commercial Return / Music Return Profiles**

The File menu is where you can select the different report profiles, and which profile is displayed when you launch the program (e.g. Default).

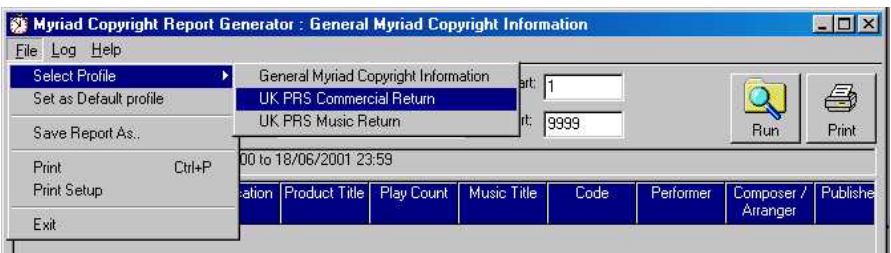

N.B. The Copyright Report Generator also allows you to save the report out to a file; this is a particular file type that can be imported into other software, for example:

Microsoft™ Excel™ or Lotus123™. This is known as 'Comma Separated Variables' or 'CSV'.

#### **UK PRS Music Return**

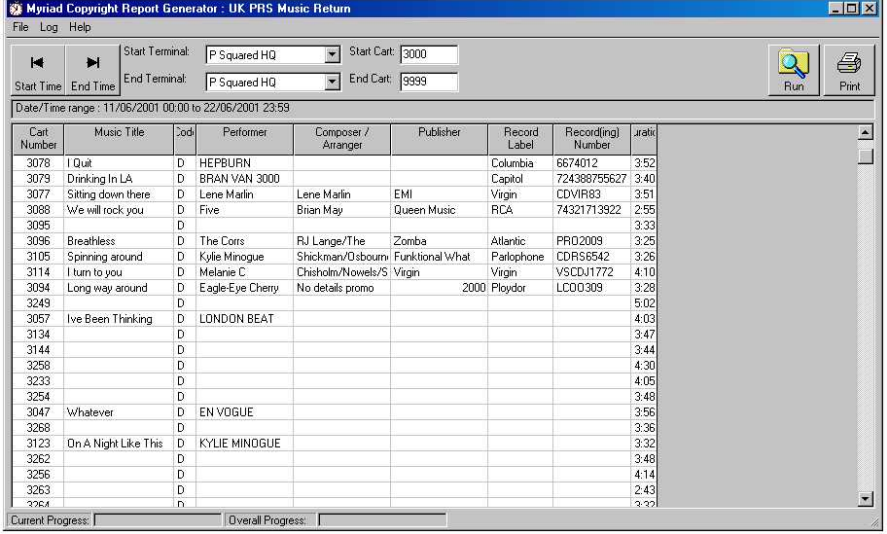

For a Music Return, PRS require the following information (shown in the left hand column of the diagram below), the example being "Sitting Down Here" by Lene Marlin (which is the  $3<sup>rd</sup>$  song from the top on the screen-shot above):

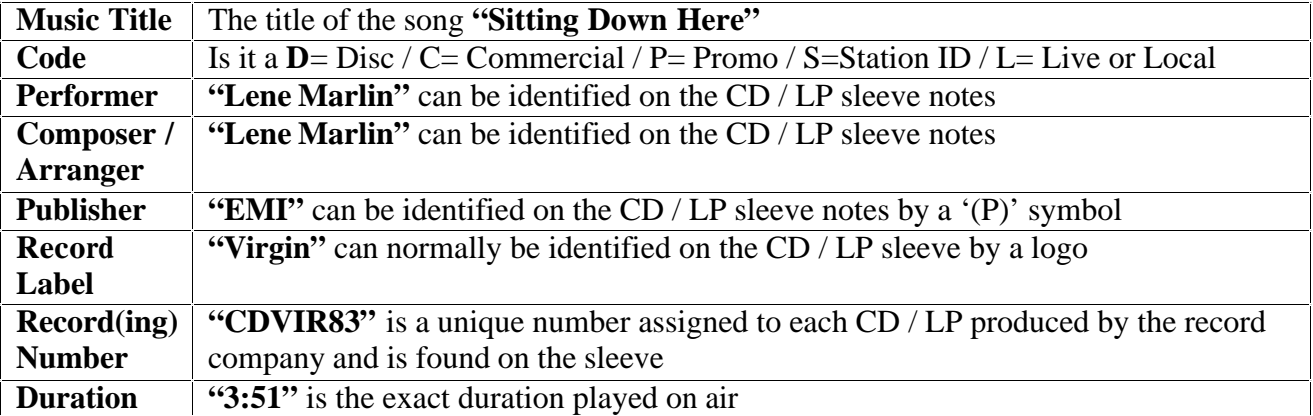

N.B. Although a Cart Number field is displayed on screen, it is not needed by PRS, and is therefore not included in the final printout. It is there to allow you to generate a report, identify which carts need the information entering, and regenerate the report.

#### **UK PRS Commercial Return**

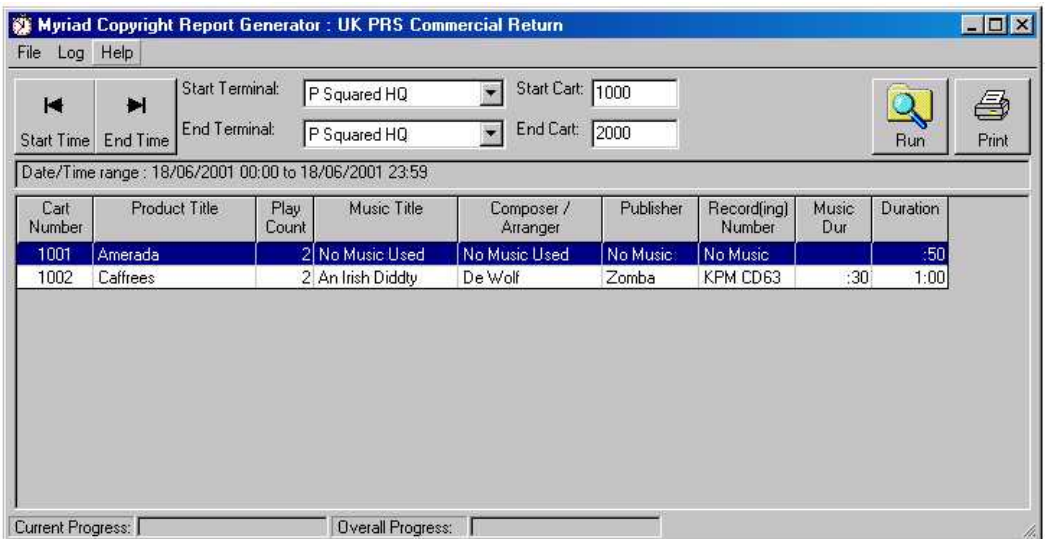

For a Commercial Return, PRS require the following information in addition to a copy of your advert logs:

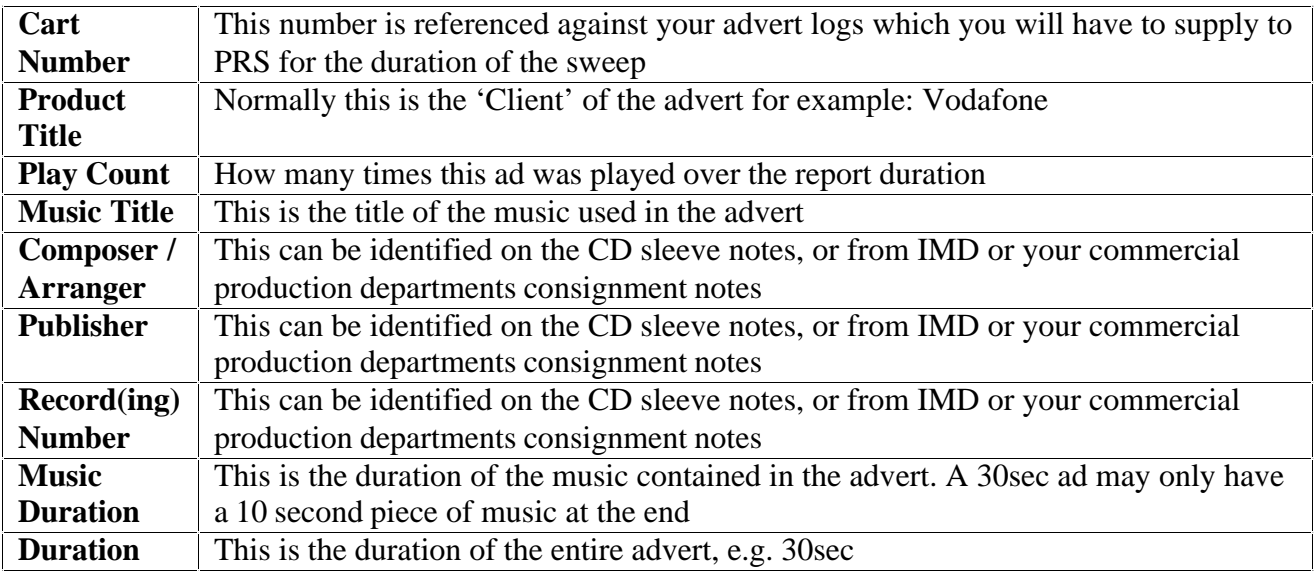

### **Adding the Copyright Information to a Cart**

To be able to generate a report, the program needs the copyright information to begin with. There is no way around it, you (or someone you know), will have to fill this information in manually.

When you edit a Cart on the Audio Wall, you may have noticed the Copyright tab. This is where the information is entered.

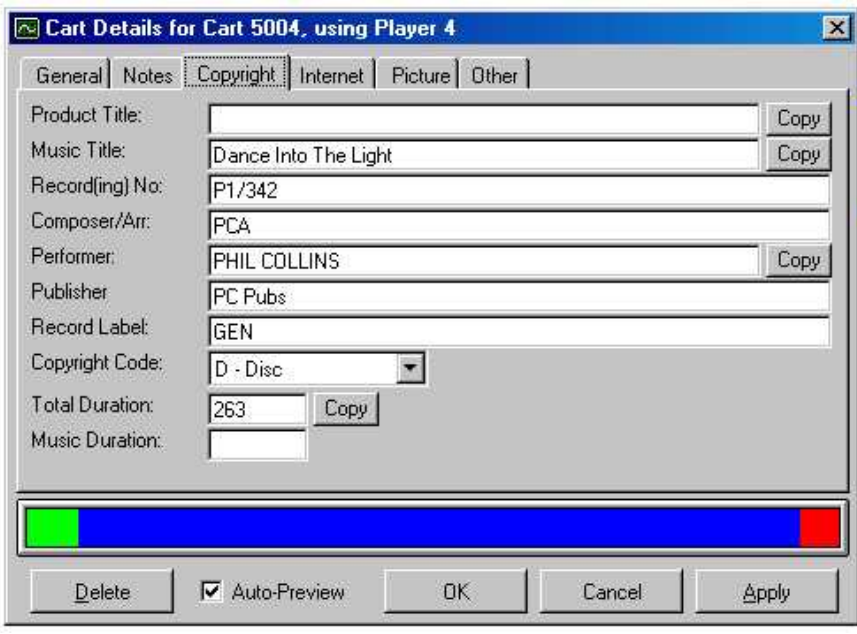

This is where you enter the details you have found out from the CD / LP sleeve notes. The Copy button next to the Product Title field, will copy the information you have added onto line 1 of your Cart Description (within the General tab, of Edit Cart). This is also the case for the Music Title field.

The Performer field's Copy button, copies the information entered onto Cart Description lines 2 and 3, separated by a comma.

These details are unique to the Cart, and are saved in a file in addition to the audio. Therefore if you delete the audio, you also delete the file with the details in.

For example: Your PRS Sweep runs from Mon 1<sup>st</sup> December to Fri 5<sup>th</sup> December, you generate your report on Mon 8<sup>th</sup> December, and go off in search of details. By that Friday you have found all the music details, entered it onto the Audio Wall and decided to have a couple of days off. However, the "evil traffic manager" has decided to tidy up and delete some Carts before you get back off holiday. Therefore when you next run your report, all the details are missing, because the carts have been deleted.

So, it is vitally important that no one deletes the Carts before you have completed your PRS returns.

#### **Running a Report**

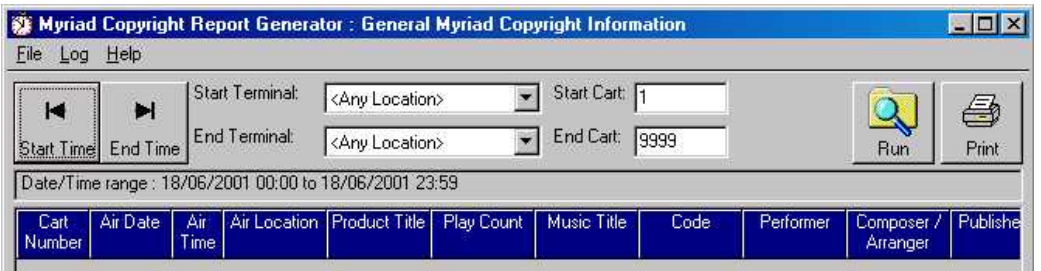

When you launch the Copyright Report Generator for the first time, it will default to the General Myriad Copyright Information section (described earlier in this guide). This is a good starting point, as it will show you all of the information associated to the Carts, and you can change the profile at any point during this process to become a UK PRS Commercial Return or a UK PRS Music Return by clicking on the File and Select Profile buttons as shown above.

#### **Start / End Time of Report**

Press the Start Time button, to select the beginning of the PRS Sweep. This will launch a now familiar screen.

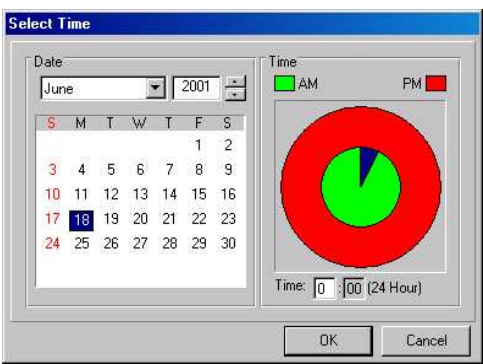

Press the End Time button, to select the end of the PRS Sweep.

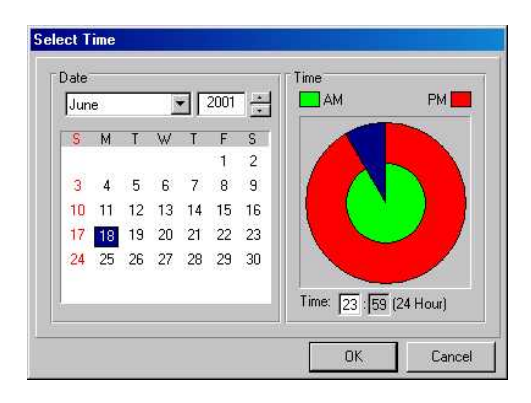

This will now display the PRS Sweep duration in the information banner at the top of the window prefixed by Date/Time range.

## **Obtaining Information from Terminals**

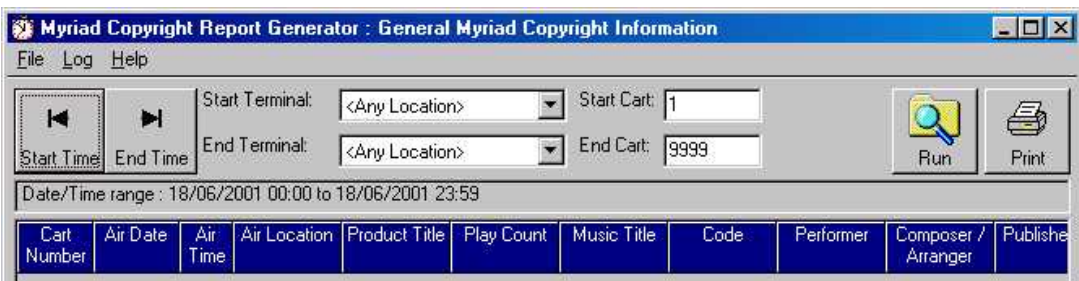

Use the Start/End Terminal boxes to select which PC's to include in your report. If you only used one studio 'On-Air' during your PRS Sweep then select the Terminal name from the drop down menu, and make sure the End Terminal displays the same location.

## **Start / End Cart Numbers**

To select the played Carts that you wish to display information for, enter the numbers in the Start/End Cart boxes. Most radio stations have assigned Cart groupings to various Cart types, for example, Adverts start at Cart 1000 and end at Cart 1999. Songs start at 3000 and go to 7999, it all depends on how you have organised your own Audio Wall. Now you need to collect the information from a certain Cart range, obviously if you are about to prepare the UK PRS Commercial Return report, you don't want to search through all of your songs, just the adverts. Just type the Cart number you want the report to start at in the Start Cart field, and type where the report will end in the End Cart field.

## **Print / Run the Report**

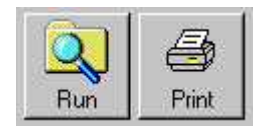

If you have been a good boy  $(\&$  or) girl, and entered complete copyright details every time you have recorded audio onto the Audio Wall, then all you need do now is press the Print button, take the printed report and put it in an envelope. Send it to PRS and sit back and wait for 6 years until the next PRS sweep!

However mostly, for one reason or another, the information is incomplete. Therefore you need to amend it. To do this, press the Run button; this will generate the report on screen. Now you can go through the list and spot which Carts need the information adding, and add it via the Audio Wall (see instructions above for adding copyright information to a Cart). You can run and re-run a report as many times as you like to get it right.

# **The Settings Menu**

The Setting menu is used to configure Advanced Advert Manager to work with your stations Myriad system and also to configure the way you use Advanced Advert Manager.

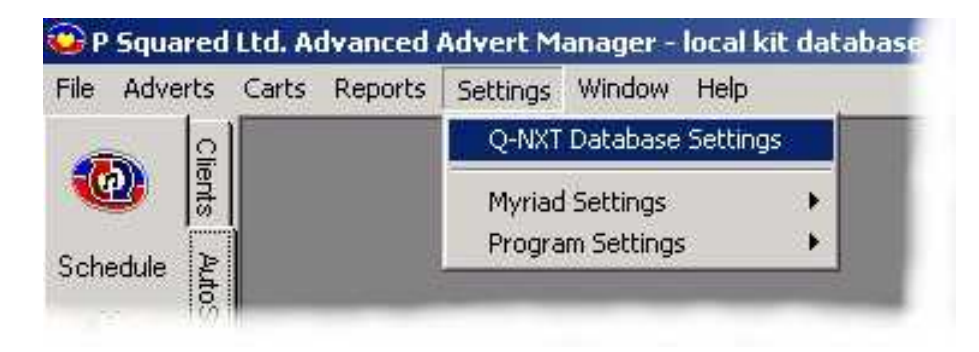

## *Q-NXT Database Settings*

The Q-NXT Database Settings gives you direct access to the settings for the Q-NXT database that you opened at the beginning of the Advert Scheduling session.

CAUTION: The Q-NXT Database Settings include advanced setting for your main playout system and should not be touched unless you know what you are doing. Even if you do know what you are doing, you should only alter settings on the Ads / Logs Import tabas they are the only settings that have any relevance to advert management.

**Altering other settings can seriously affect your stations output!**

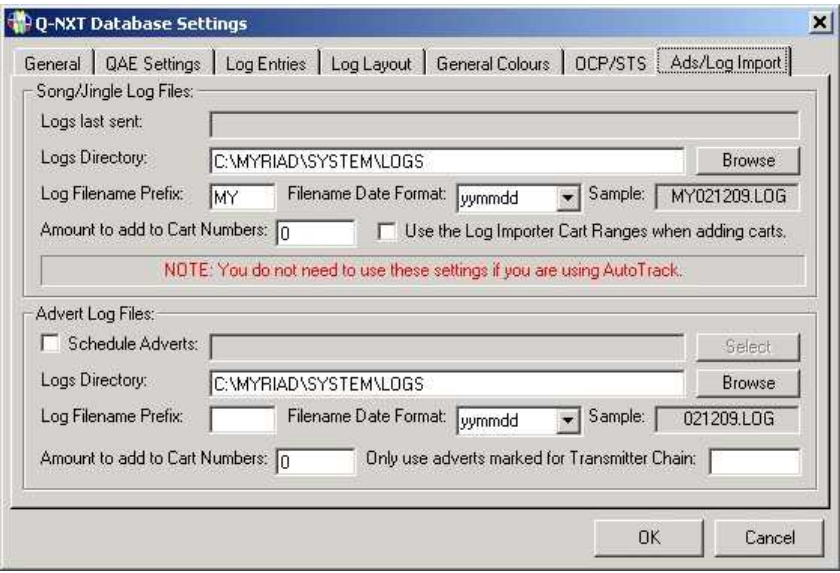

The bottom half of the screen is dedicated to the settings needed to import advert logs from the Advanced Advert Manager or from third party advert scheduling systems such as Broadnet<sup>™</sup>.

#### **Schedule Adverts**

The first option is a tick box marked as Schedule Adverts. Ticking this option will instruct the Advanced Advert Manager to actually schedule the adverts in the database rather than just import a pre-scheduled advert log generated by a third party advert scheduler such as Broadnet™. Once this option is selected, the Select button becomes enabled which allows you to select the advert database that you want to schedule the adverts from.

## **Logs Directory**

The Logs Directory setting allows you to specify the drive and directory where the advert log file is located. This option is only enabled if the Schedule Adverts option is not ticked as it is only used to locate advert log files that have been generated by a third party advert scheduler. To select the database you want to use, click on the Browse button and double click on the desired database.

### **Log Filename Prefix**

The Log Filename Prefix allows you to set a text character prefix to the advert log file name. Typically, advert log files have a unique prefix and the date of the log embedded in the actual filename so an example might be AD110402.log for the adverts fir the 11<sup>th</sup> of April 2002. In this example the Log Filename Prefix would have to be set to AD.

N.B. The overall filename format needs to tally with the filename format generated by your advert scheduling system.

## **File Date Format**

As outlined in the Log Filename Prefix, advert log files usually include the date that the file covers in the actual filename and you have one file per day. The File Date Format allows you to select the format that this date follows.

N.B. This needs to tally with the date format used by your advert scheduling system.

## **Amount To Add To Cart Numbers**

This option allows you to set an 'off set' on the numbers that come from the advert log generated by a third party advert scheduling system, and the adverts that are stored as Carts on the actual Audio Wall. If the first advert on your advert scheduling system is number one but the adverts start at 4001 on your Audio Wall then you would put 4000 in to this setting to make it work. It is common practice to put the correct Cart numbers in to your advert scheduling system in which case then this setting can be left blank.

#### **Only Use Adverts Marked For Transmission Chain**

The final setting is concerned with the use of Transmission Chains Codes, which are used by some third party advert scheduling systems when scheduling adverts for multiple transmission chains. For details on the use of transmission codes, please consult your advert scheduling system documentation.

## *Myriad Settings / File Locations*

The File Locations section of Myriad Settings allows you to alter the location of the Myriad data and Audio files that Advanced Advert Manager uses to get databases and Cart information from. These settings are automatically configured when you first run the Advanced Advert Manager (based on your Myriad settings) and should not be altered unless you are told to by a P Squared support engineer.

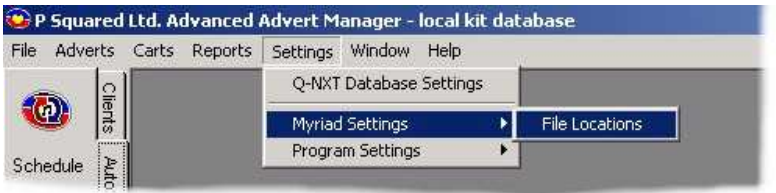

Selecting this option allows you to select the new data and audio file locations by clicking on the browse button.
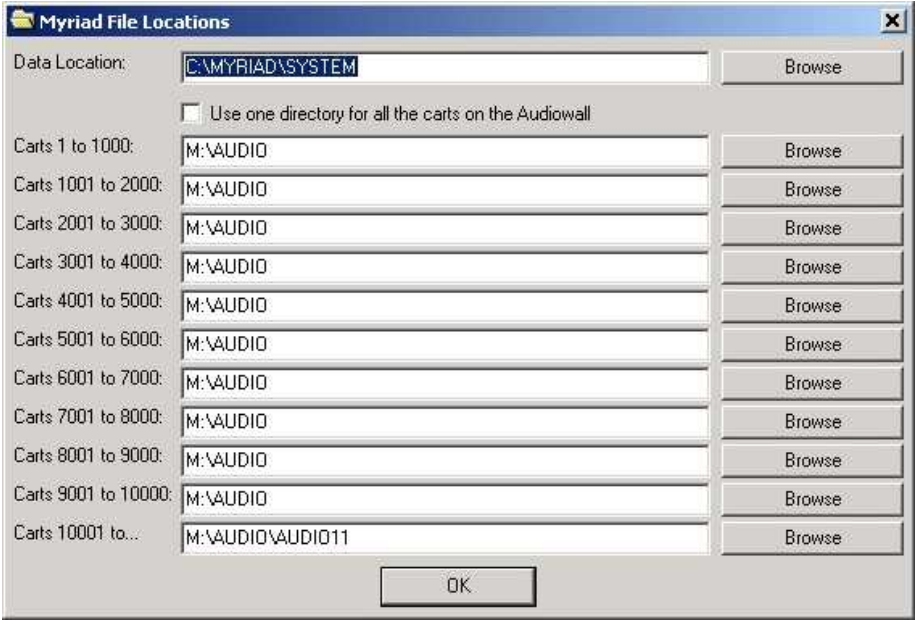

The Data location is the base folder that all Myriad data is stored in. This includes the Clients database that is used by Advanced Advert Manager to store all the information about the clients and adverts in the system, and the Q-NXT database, which is used to 'push' the adverts in to the studio.

The Cart locations are used to store all the files that make up the Myriad Audio Wall.

Caution: Changing settings on this screen can affect your entire station. Do not alter these settings unless you are full familiar with configuring Myriad and have read all the documentation on Myriad Configuration.

### *Program Settings*

The Program Settings section of the Settings menu allows you to configure the way Avert Manager works.

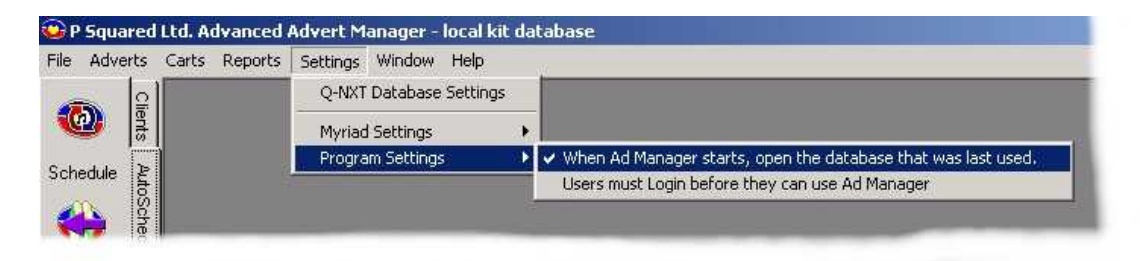

### **When Advanced Advert Manager Starts, Open The Database That Was Last Used**

If this option is ticked then the Advanced Advert Manager will automatically open the last database you were working with whenever you restart the program. If this option is not ticked then you will be prompted to select a Q-NXT database each time you start the program.

Even if this option is ticked, you can still switch databases once the program has started by using the Change Working Database option on the File Menu.

#### **Users Must Login Before They Can Use Advanced Advert Manager**

As the name suggests, ticking this option will force you to log in to the Advanced Advert Manager before you can use it. If this option is enabled then the standard Myriad Users database is used and you will have to log in using the same name and password as you use to get in to Myriad.

Caution: Make sure you (or at least somebody around) has either User rights to generate Logs/ Advert or User rights to go in to Myriad Manager to and alter User rights to allow you to gain access to the Advanced Advert Manager. Otherwise you may spend a frustrated night locked out of the system until somebody who does have access rights turns up!

## **The Windows Menu**

The windows menu offers a range of options for positioning and displaying the various windows that Advanced Advert Manager opens.

# **The Help Menu**

The Help Menu offers access to product up date information and the About box which displays the exact version number of the product that you are using. You will need to know this before you contact P Squared for any technical assistance.

# **And That's It**

The Advanced Advert Manager is designed to be a simple program to us so chances are you have not had to read too much of this manual. As long as you remember the basics, Clients had adverts, your station has advert breaks and Advanced Advert Manager combines the two and hopefully makes you some money.

It is hoped that you have found this documentation informative and (in places) entertaining. Feedback is an important part of the development process and that includes documentation so if you have any questions or comments, please direct them to [info@psquared.net](mailto:info@psquared.net) and we will endeavour to get back to as soon as possible.

This documentation and the pictures and text that it contains remains the intellectual property of P Squared and should not be altered or expanded upon without express permission.